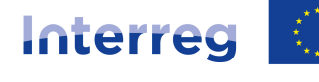

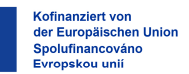

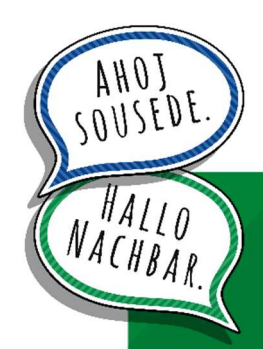

**Leitfaden zur Erstellung und Einreichung eines Auszahlungsantrages über das Förderportal**

Programm Interreg Sachsen – Tschechien 2021-2027 zur Förderung der grenzübergreifenden Zusammenarbeit im Rahmen des Ziels "Europäische territoriale Zusammenarbeit"

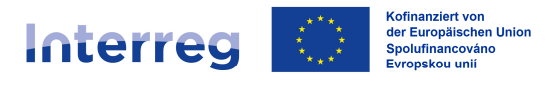

Wir – die nationalen Kontrollinstanzen – freuen uns, dass der Begleitausschuss der Umsetzung Ihres Vorhabens zugestimmt hat, und möchten Ihnen im Folgenden hilfreiche Hinweise zur **Erstellung und Einreichung des Auszahlungsantrages** samt den erforderlichen Unterlagen und Anlagen geben.

Sollten sich dennoch Fragen ergeben, stehen wir Ihnen gern zur Verfügung

Ihre **Sächsische Aufbaubank – Förderbank –** (SAB) als nationale Kontrollinstanz für deutsche Kooperationspartner

sowie

das **Zentrum für regionale Entwicklung der Tschechischen Republik** (CRR) als nationale Kontrollinstanz für tschechische Kooperationspartner.

Die **Kontaktdaten** finden Sie auf der Programmhomepage unter:

https://www.sn-cz2027.eu/de/kontakte

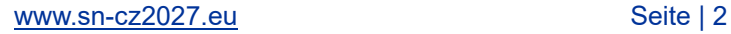

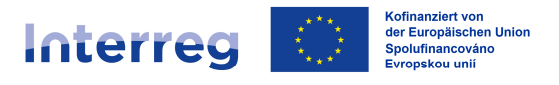

# **ANMELDUNG IM FÖRDERPORTAL UND AUSWAHL DES VORHABENS**

Nach der Bewilligung Ihres Vorhabens haben wir gemeinsam mit Ihnen mittels des Formulars "Abrechnungsplanung" *(SAB-Vordruck Nr. 64809)* feste Abrechnungszeiträume vereinbart. Nach Abschluss jedes Abrechnungszeitraumes stellen Sie bitte über das Förderportal der Sächsische Aufbaubank – Förderbank – einen Auszahlungsantrag.

Das Förderportal erreichen Sie unter folgendem Link:

https://www.sab.sachsen.de/foerderportal/login

Für die Anmeldung ins Förderportal nutzen Sie bitte die Ihnen bereits aus der Antragstellung bekannten Zugangsdaten. Die Nutzerkennung ist Ihre Kundennummer bzw. Interessentenkennung.

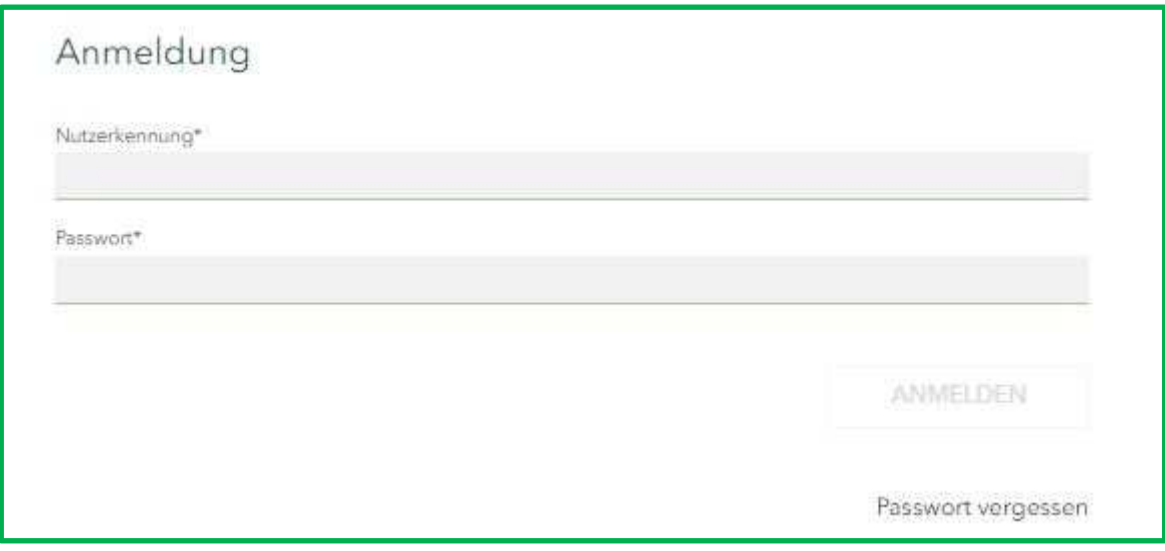

Im Förderportal können Sie zwischen der deutschen und der tschechischen Sprache wählen und zu jedem Zeitpunkt zwischen den Sprachen wechseln:

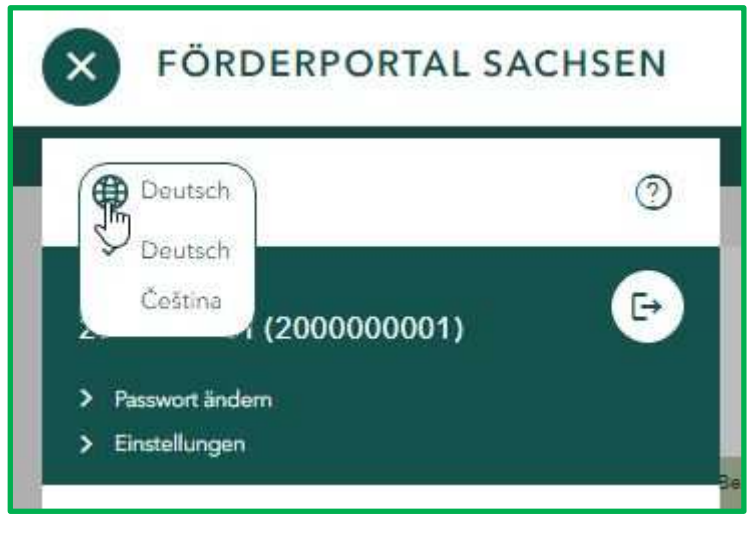

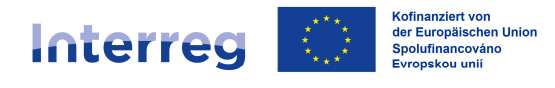

Über den Button "Vorhaben" gelangen Sie zu der Übersicht aller Ihrer Projekte, die über das Förderportal der SAB abgewickelt werden.

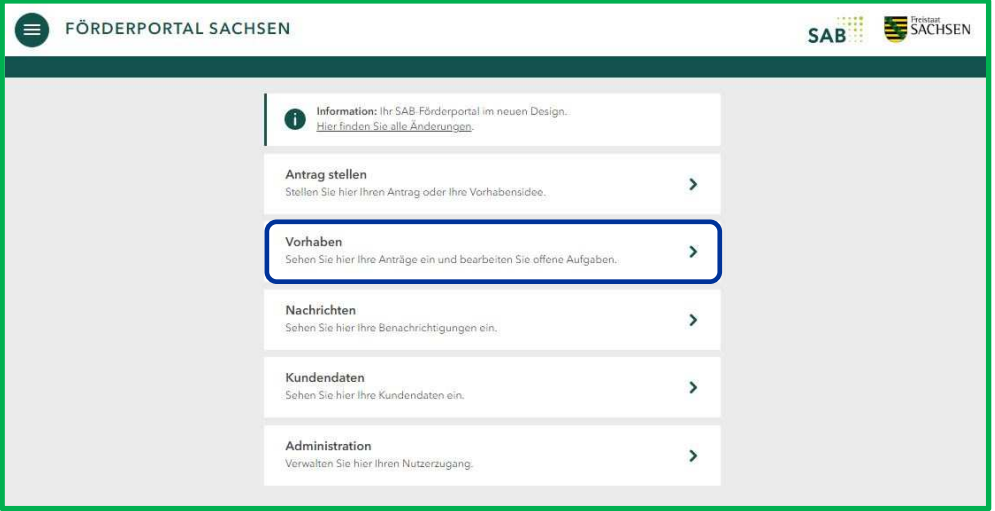

Die verschiedenen Filterfunktionen helfen Ihnen, Ihren bewilligten Interreg-Antrag zu finden. Sie können beispielsweise nach Antragsnummer, Titel oder Status filtern:

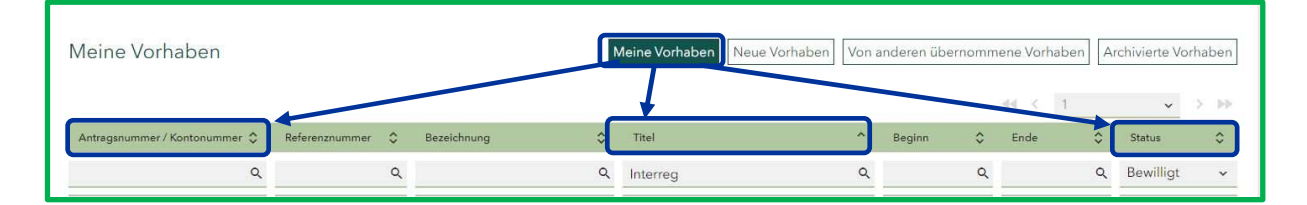

Unser Testvorhaben trägt die Bezeichnung "ab". Diese entspricht dem "Projekttitel" in deutscher und in tschechischer Sprache gemäß Anlage A zum Projektantrag bzw. gemäß Zuwendungsvertrag:

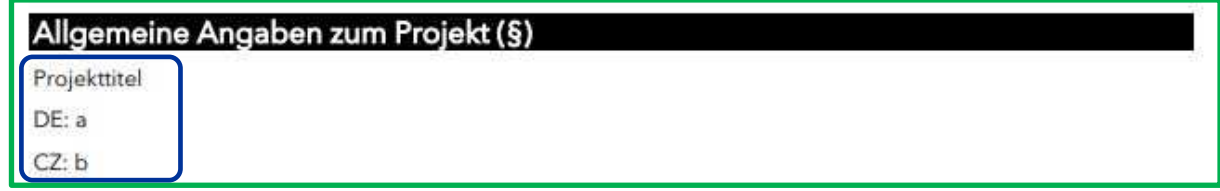

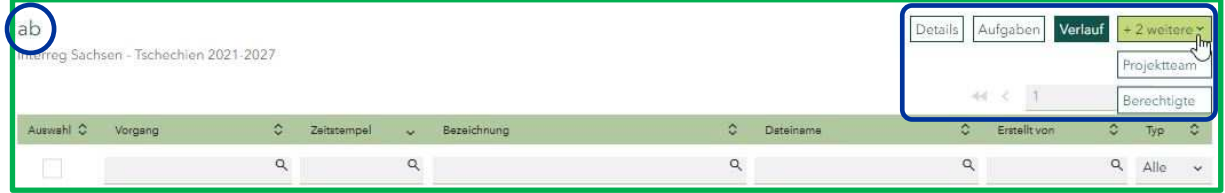

So stellen Sie sicher, dass Sie sich im richtigen Vorhaben befinden.

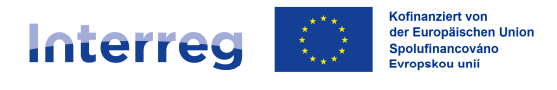

# **ALLGEMEINE ANGABEN ZUM VORHABEN**

Zu jedem Vorhaben stehen Ihnen im Menü (rechts oben) folgende Auswahlmöglichkeiten zur Verfügung:

- Details
- Aufgaben
- Verlauf
- **Projektteam**
- Berechtigte

Unter der Rubrik "Details" sind die wichtigsten Angaben zu Ihrem Vorhaben dargestellt.

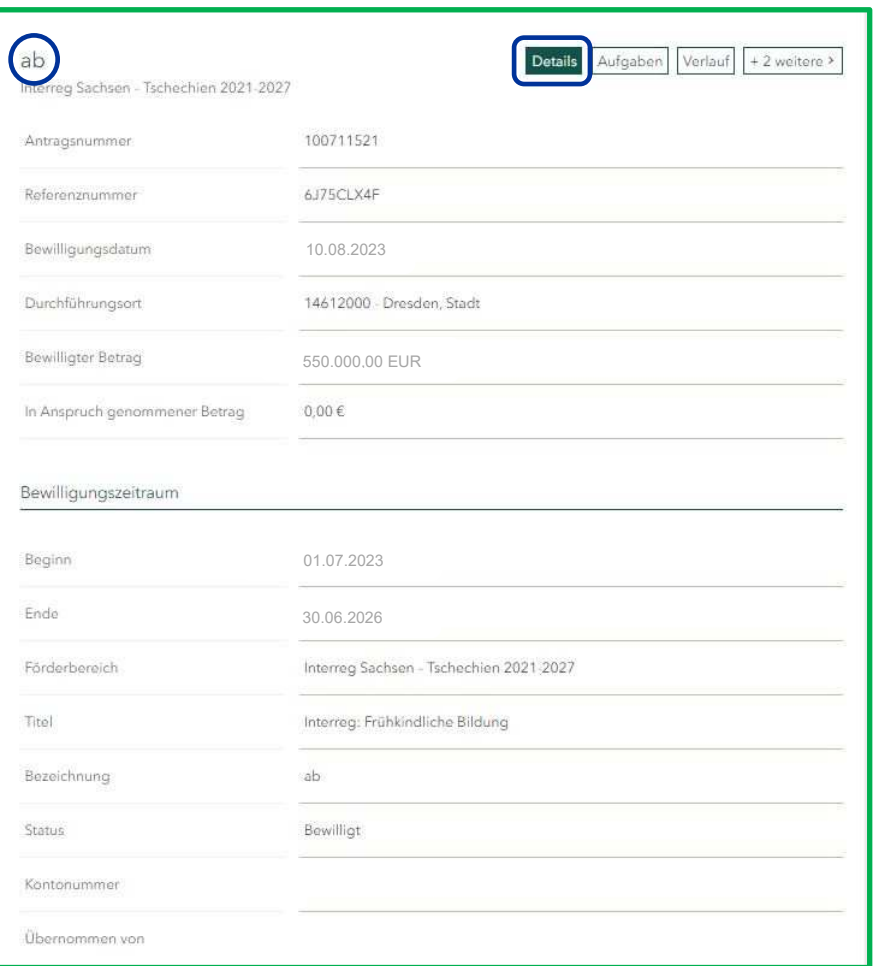

In der Rubrik "Verlauf" steht Ihnen Ihre elektronische Kommunikation einschließlich des Projektantrages, Zuwendungsvertrages und der Auszahlungsanträge sowie Prüfergebnisse zu diesem Vorhaben zur Verfügung.

In der Rubrik "Berechtigte" finden Sie eine Übersicht der Subnutzer, die Sie befugt haben, im Namen Ihrer Institution im Förderportal an diesem konkreten Vorhaben zu arbeiten.

Die Rubrik "Projektteam" bietet Ihnen eine Übersicht der am Projekt beteiligten<br>Kooperationspartner einschließlich der Zuordnung der Rolle des jeweiligen Kooperationspartner einschließlich der Zuordnung der Rolle des jeweiligen Kooperationspartners im Projekt:

- Lead-Partner = Hauptantragsteller (Lead / LP)
- Projektpartner = Mitantragsteller (Partner / PP)

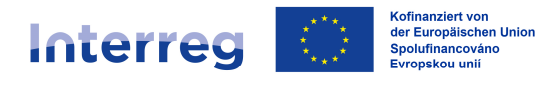

Die Rollen wurden bereits im Rahmen der Antragsqualifizierung festgelegt und in der Anlage A zum Projektantrag im Abschnitt "Übersicht der Kooperationspartner" sowie im § 1 des Zuwendungsvertrages festgehalten.

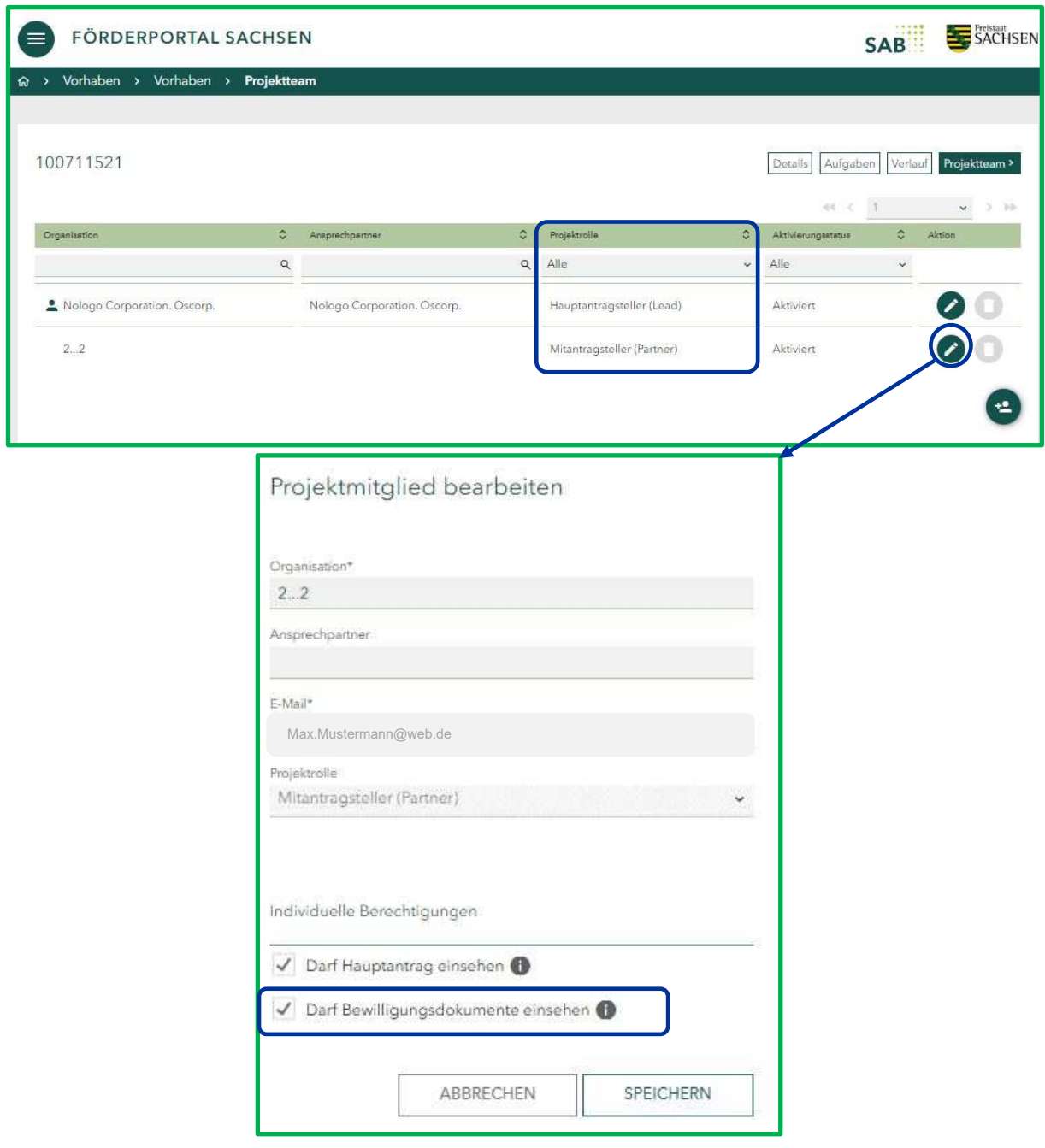

*Wichtiger Hinweis:*

*Über den Bearbeitungsbutton in der Maske "Projektteam" kann der LP seinen PP den Zugriff auf die Bewilligungsdokumente ("Darf Bewilligungsdokumente einsehen"; wie z. B. Zuwendungsvertrag sowie ggf. Änderungsverträge) ermöglichen.*

*Können Sie als PP diese Dokumente in Ihrem Verlauf nicht einsehen, wenden Sie sich bitte an Ihren LP, damit er Ihnen die entsprechende Berechtigung erteilt.*

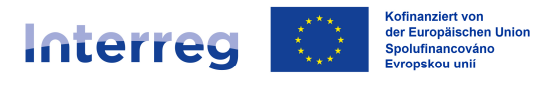

In der Rubrik "Aufgaben" stehen Ihnen – je nachdem, ob Sie als LP oder als PP am Projekt teilnehmen – "*neue Aufgaben (Vorgänge)"* zur Verfügung:

- Änderungsantrag stellen (lediglich beim LP)
- Auszahlungsantrag erstellen (sowohl beim LP als auch beim PP)
- Mitteilung versenden / Unterlagen nachreichen (sowohl beim LP als auch beim PP)

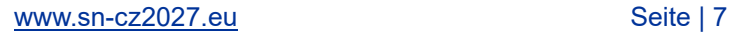

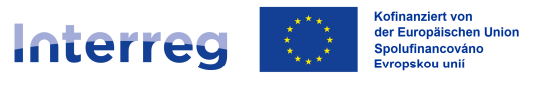

# **AUSZAHLUNGSANTRAG ERSTELLEN**

Die Aufgabe "Auszahlungsantrag erstellen" nutzen Sie bitte zur Erstellung und **Einreichung des Auszahlungsantrages sowie zur Übermittlung der Anlagen.**

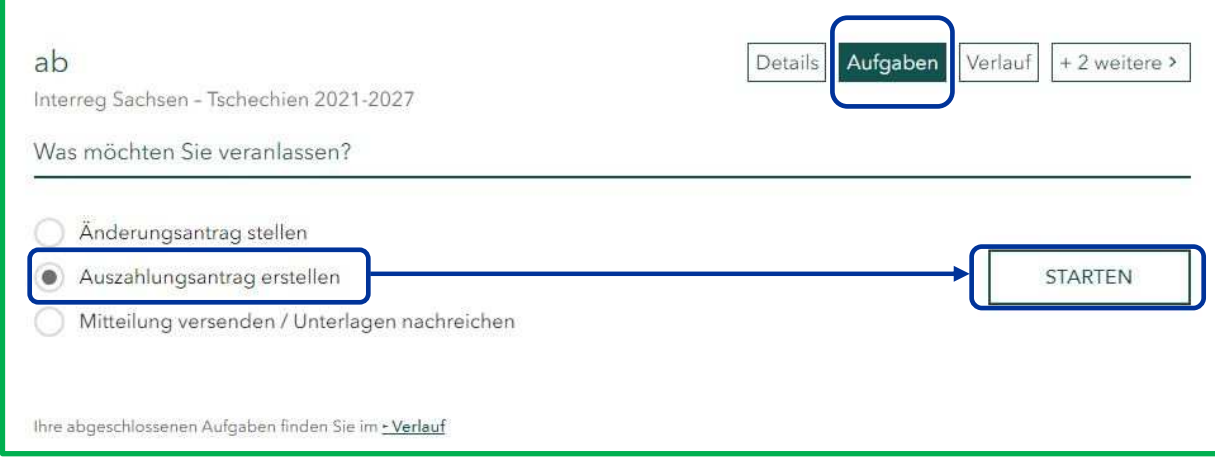

## **Allgemeine Hinweise**

Auch in dieser Maske können Sie zwischen den beiden Sprachen (DE/CS) wechseln.

Ihre Änderungen werden regelmäßig gespeichert. Bei Bedarf können Sie zudem den Button "Speichern" nutzen.

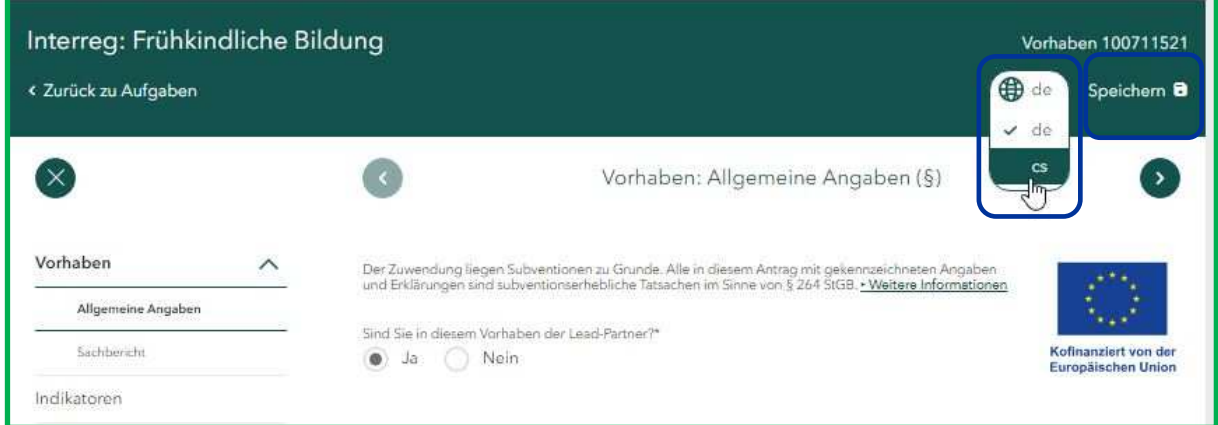

Verlassen Sie den angearbeiteten und zwischengespeicherten Auszahlungsantrag, können Sie ihn zu einem späteren Zeitpunkt weiterbearbeiten. Nach dem erneuten Abruf der "Aufgaben" erscheint der angearbeitete Auszahlungsantrag nicht mehr in den "*neuen Aufgaben"*, sondern in den *"zu bearbeitenden Aufgaben"*.

Über den Korb-Button haben Sie die Möglichkeit, den angearbeiteten Auszahlungsantrag zu löschen und im Zuge dessen einen neuen Auszahlungsantrag anlegen.

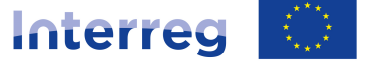

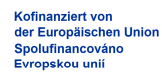

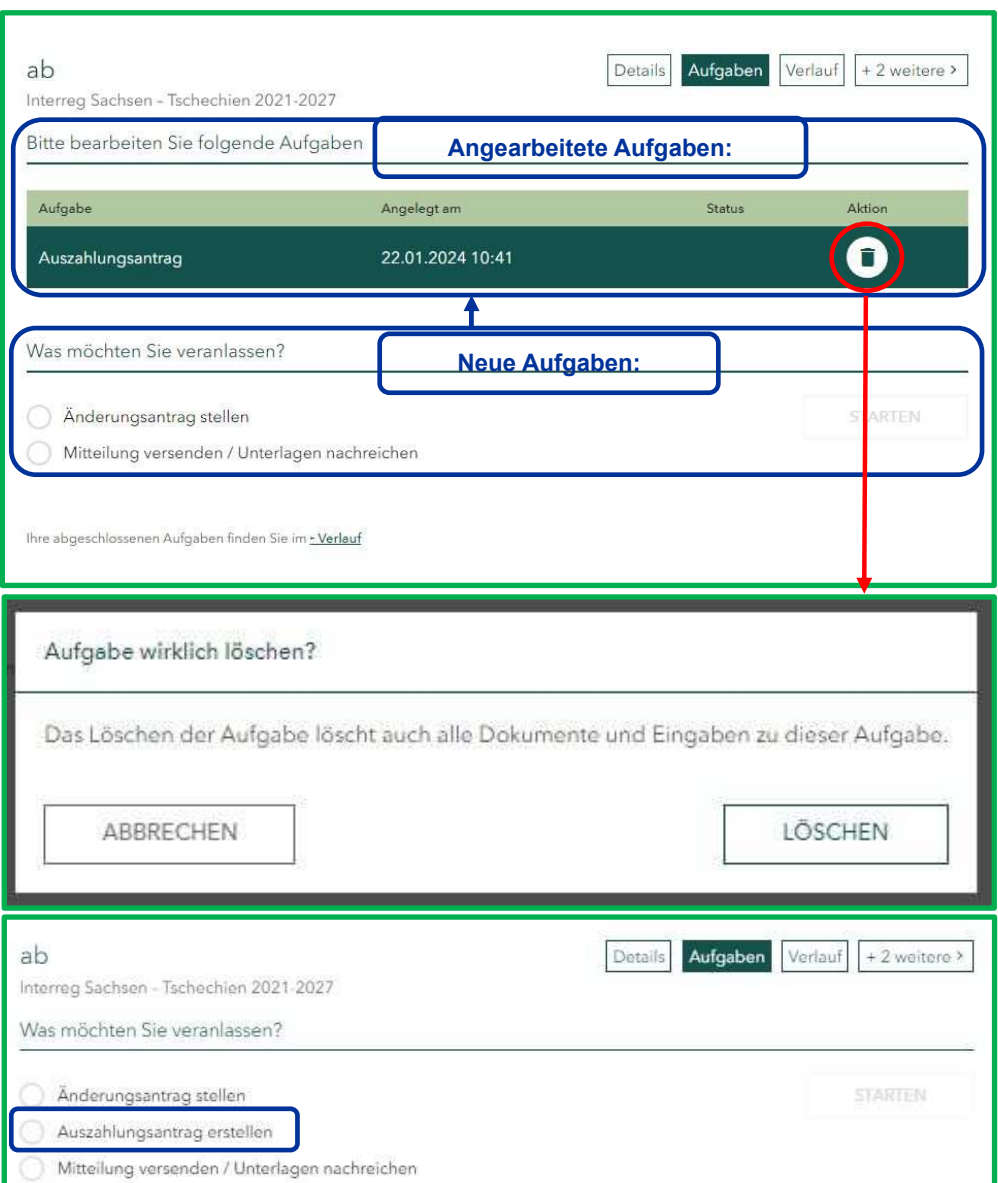

Haben Sie einen Auszahlungsantrag angelegt und noch nicht zu Ende bearbeitet und an uns übermittelt, können Sie keinen neuen Auszahlungsantrag anlegen. Sobald Sie den Auszahlungsantrag an uns gesendet haben, werden Sie den Vorgang "Auszahlungsantrag" wieder unter den "neuen Aufgaben" sehen:

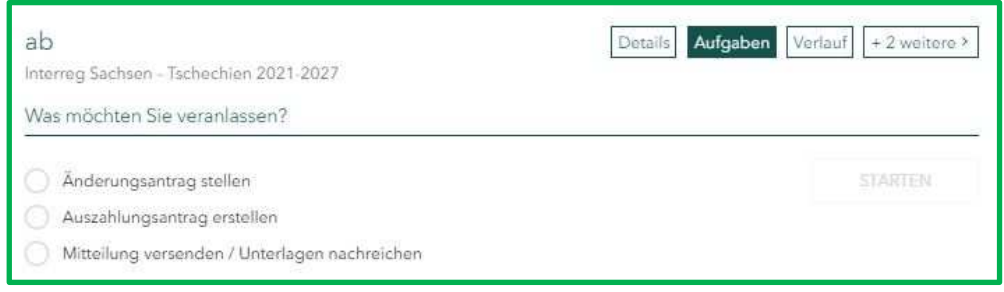

Ihre bei der SAB über das Förderportal eingereichten Auszahlungsanträge finden Sie im "Verlauf". Diese können nicht mehr bearbeitet oder gelöscht werden.

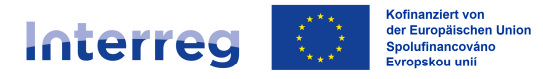

Bitte beachten Sie beim Ausfüllen des Auszahlungsantrages Folgendes:

- Bei allen mit \* gekennzeichneten Feldern handelt es sich um Pflichtfelder; bei diesen sind zwingend Angaben zu machen bzw. Unterlagen hochzuladen.
- Mit (§) gekennzeichnete Felder und Abschnitte sind subventionserhebliche Tatsachen im Sinne von § 264 StGB (Subventionsbetrug).
- Einige Felder enthalten die Ikone "i". Beim Anklicken werden Ihnen Hinweise zum Ausfüllen der so gekennzeichneten Felder angeboten.
- Weist ein Textfeld in der rechten unteren Ecke eine Schraffung auf, können Sie das Feld durch das Ziehen der Ecke dehnen, um Ihre Texteingabe besser einzusehen.

Nach dem Start der Aufgabe "Auszahlungsantrag erstellen" öffnet sich im linken Teil die Struktur des Vorgangs (Screens). Somit sehen Sie zu jedem Zeitpunkt der Bearbeitung des Auszahlungsantrages, in welchem Teil des Auszahlungsantrages Sie sich befinden.

Da die Inhalte der Screens (d. h. Einblenden von relevanten Fragen sowie Anlagen) von Ihren Angaben auf dem Screen "Allgemeine Angaben" und "Sachbericht" abhängig sind, empfehlen wir Ihnen, die einzelnen Screens in der voreingestellten Reihenfolge zu bearbeiten.

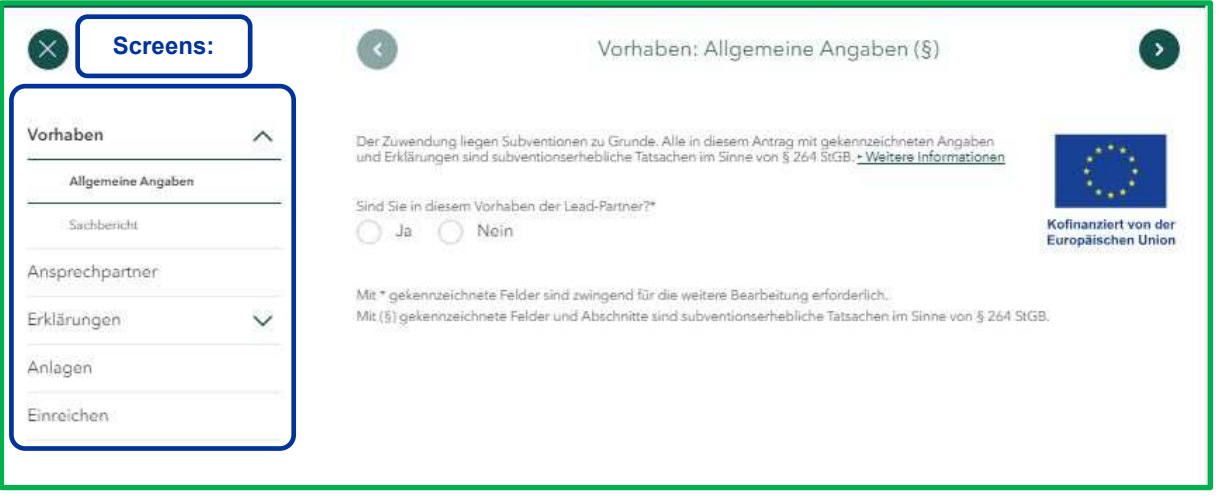

## **Screen "Allgemeine Angaben"**

Beachten Sie bitte, dass jeder Kooperationspartner den Auszahlungsantrag für sich stellt.

Im ersten Schritt werden Sie aufgefordert auszuwählen, ob Sie in dem Vorhaben die Rolle des LP übernehmen oder nicht. Richten Sie sich bitte nach § 1 des Zuwendungsvertrages.

Je nach Auswahl werden Ihnen weitere Felder zum Ausfüllen angezeigt.

Übernehmen Sie die Rolle des LP nicht, wählen Sie bitte "Nein" und machen Angaben zu dem aktuellen Abrechnungszeitraum sowie zu der Art der Abrechnung.

www.sn-cz2027.eu Seite | 10

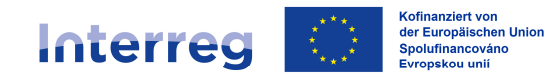

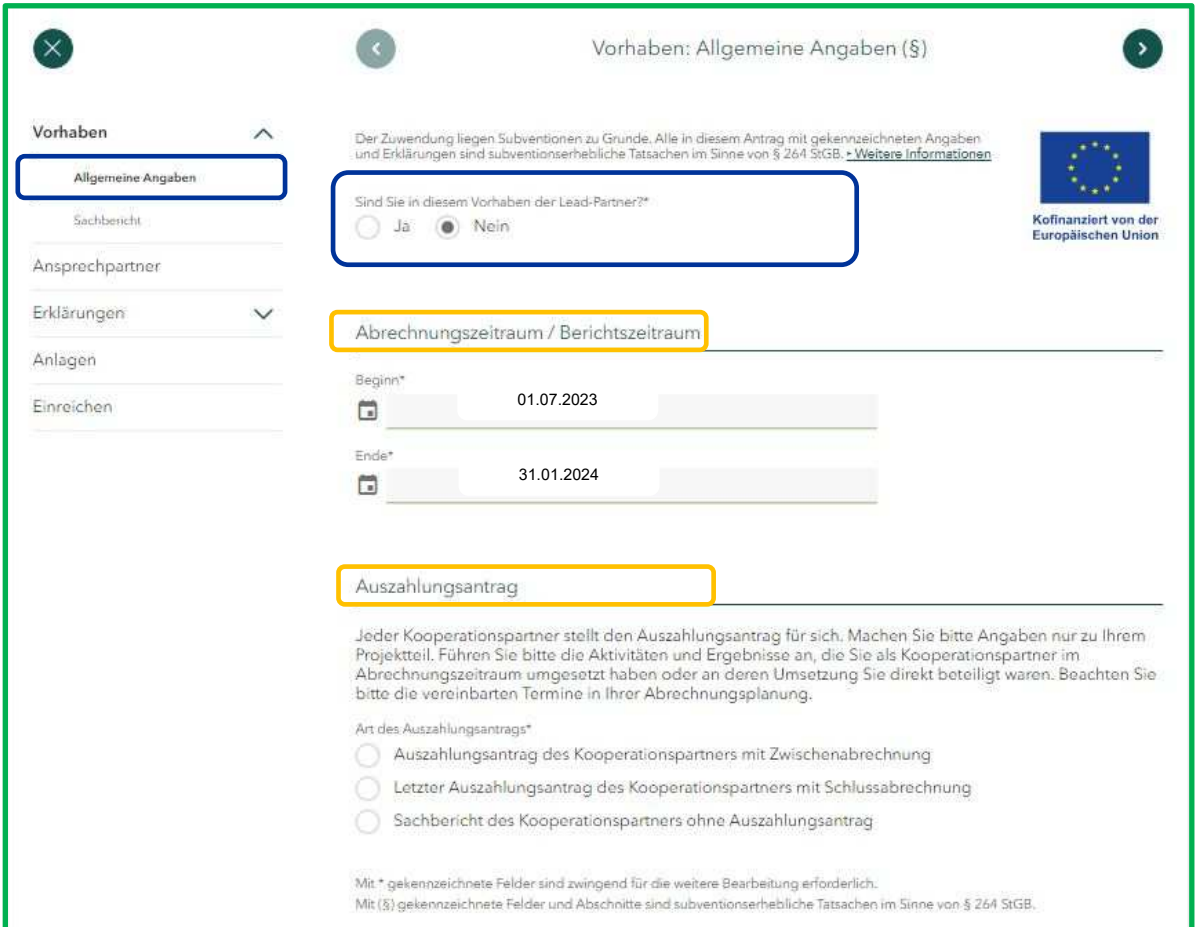

Falls Sie als LP im Projekt auftreten, müssen Sie angeben, ob Sie mit dem aktuellen Auszahlungsantrag einen Projektbericht bzw. einen Abschlussbericht einreichen. Beachten Sie dabei bitte Ihre Abrechnungsplanung. Zudem erscheint bei Ihnen in der Struktur ein zusätzlicher Screen "Indikatoren".

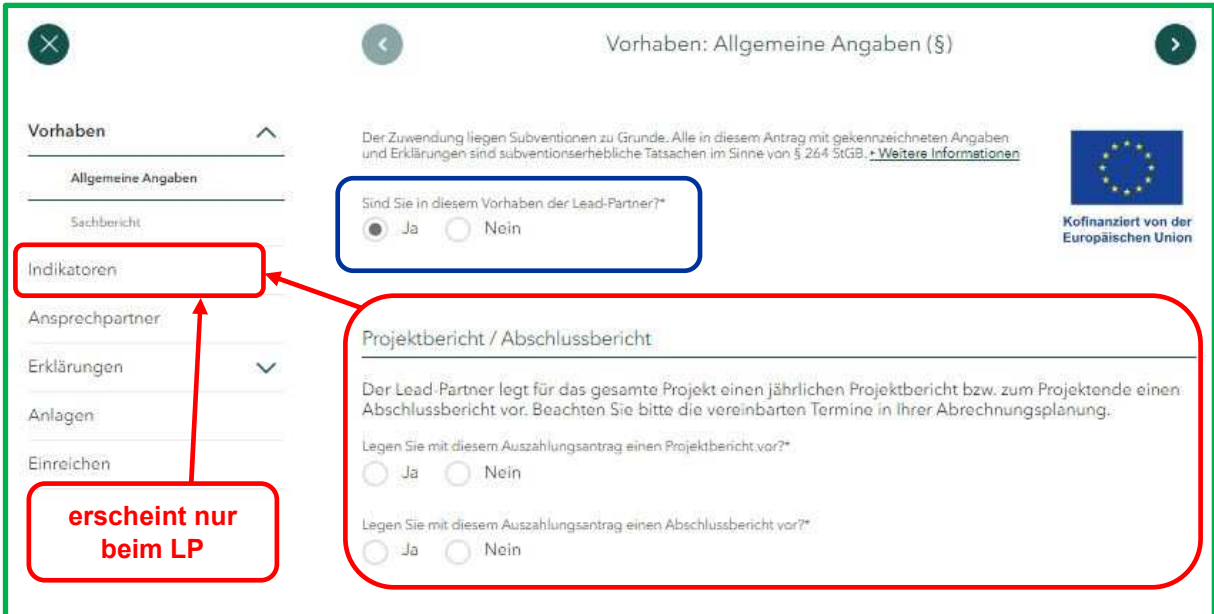

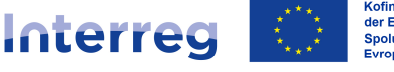

#### Abrechnungszeitraum/Berichtszeitraum:

An dieser Stelle ist anzugeben, für welchen Zeitraum Sie Ihre Abrechnung und den Sachbericht abgeben.

## **Der im Förderportal angegebene Abrechnungszeitraum muss mit dem Abrechnungszeitraum in der Belegliste übereinstimmen.**

Beachten Sie bitte, dass der Beginn des ersten Abrechnungszeitraumes mit dem Projektbeginn gemäß Zuwendungsvertrag (s. § 2 des Zuwendungsvertrages) übereinstimmen muss. Das Ende des letzten Abrechnungszeitraumes deckt sich wiederum mit dem Projektende gemäß dem Zuwendungsvertrag bzw. dem letzten Änderungsvertrag (s. § 2 des Zuwendungs- bzw. Änderungsvertrages). Die Abrechnungszeiträume knüpfen aneinander an und decken die gesamte Projektlaufzeit ab.

**Ferner achten Sie bitte darauf, dass wir mit Ihnen mittels des Formulars "Abrechnungsplanung"** *(SAB-Vordruck Nr. 64809)* **feste Abrechnungszeiträume vereinbart haben; halten Sie diese bitte ein und reichen Ihren Auszahlungsantrag zu den dort festgelegten Terminen bei uns ein.**

Auszahlungsantrag/Art des Auszahlungsantrages:

Bitte wählen Sie aus, ob Sie mit dem aktuellen Auszahlungsantrag:

- eine Zwischenabrechnung,
- eine Abschlussabrechnung oder
- lediglich einen Sachbericht ohne Ausgabenabrechnung

einreichen.

*Auszahlungsantrag mit Zwischenabrechnung* ist bei Abrechnungen am Anfang oder im Laufe der Projektumsetzung zu wählen; um einen *Auszahlungsantrag mit Schlussabrechnung* handelt es sich bei Ihrer letzten Abrechnung am Projektende.

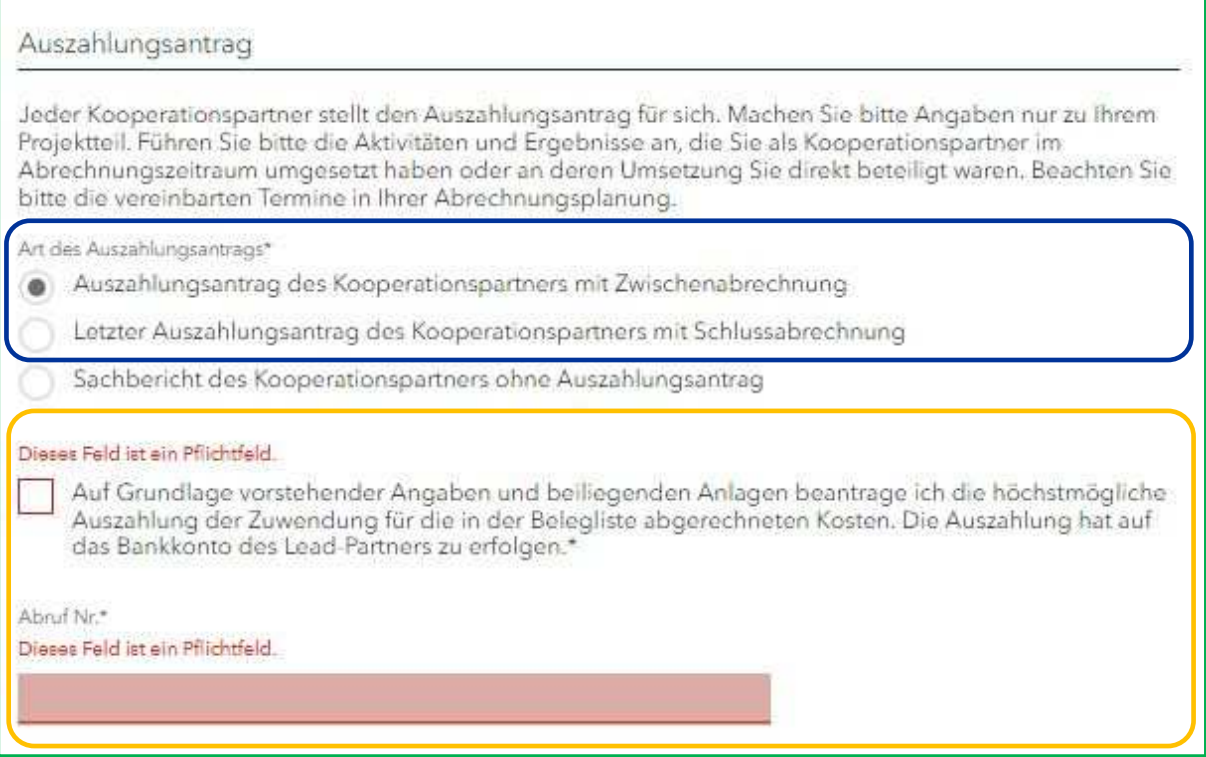

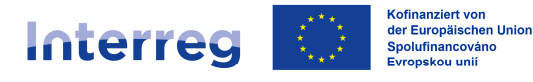

Wählen Sie bei der Art des Auszahlungsantrages "Auszahlungsantrag des Kooperationspartners mit Zwischenabrechnung" oder "Letzter Auszahlungsantrag des Kooperationspartners mit Schlussabrechnung", müssen Sie durch das Setzen des Häkchens bestätigen, dass Sie die höchstmögliche Auszahlung der Zuwendung für die in der Belegliste abgerechneten Kosten beantragen und dass Ihnen bewusst ist, dass die Auszahlung der Mittel an den LP erfolgt.

Zudem müssen Sie die Nummer der Abrechnung angeben - beginnend mit "1". **Die Nummer der Abrechnung ist fortlaufend zu vergeben und entspricht der Nummer der Belegliste.**

Ein Auszahlungsantrag ist i. d. R. dann einzureichen, wenn die in der Belegliste abgerechneten Kosten mindestens 15.000,00 EUR erreichen; ist dies nicht der Fall, ist lediglich ein *Sachbericht ohne Auszahlungsantrag* vorzulegen.

Wählen Sie bei der Art des Auszahlungsantrages "Sachbericht des Kooperationspartners ohne Auszahlungsantrag", geben Sie bitte an, aus welchem Grund Sie keinen Auszahlungsantrag stellen/keine Kosten abrechnen *(z. B. Kosten im Berichtszeitraum < 15.000,00 EUR).*

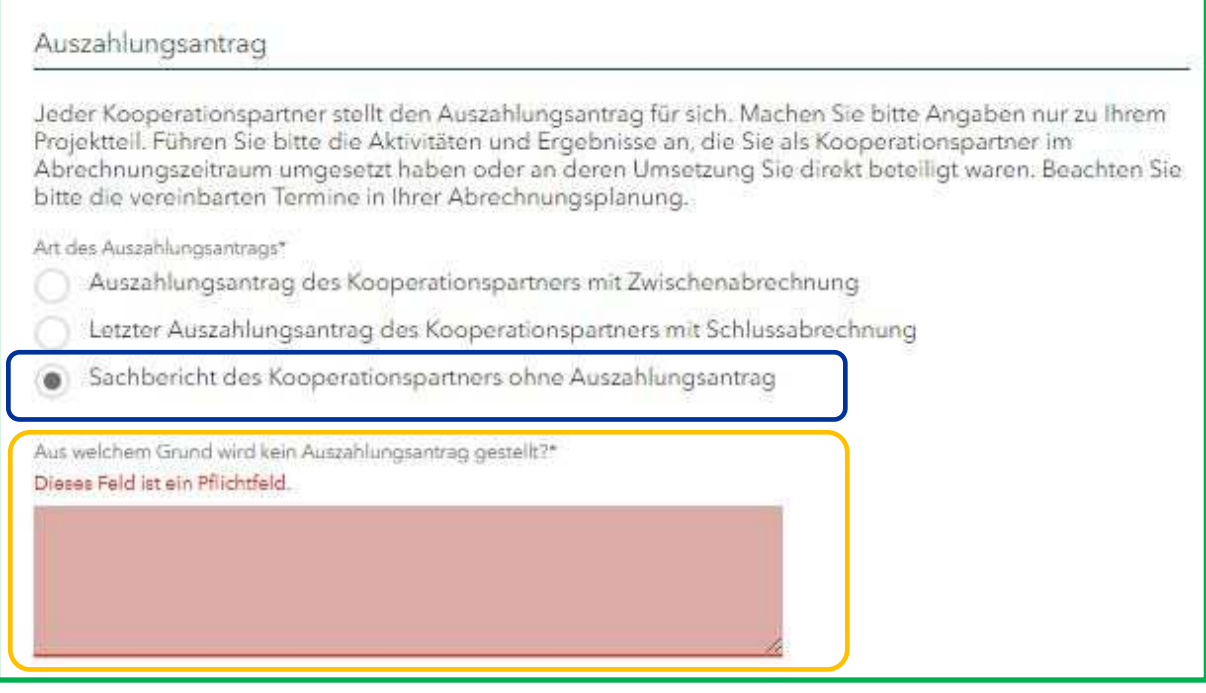

**Beachten Sie bitte die vereinbarten Einreichungsfristen in Ihrer Abrechnungsplanung.**

*Hinweis:*

*Reichen Sie für einen Abrechnungszeitraum lediglich einen Sachbericht ohne Auszahlungsantrag ein, umfasst der nächste Abrechnungszeitraum im Hinblick auf die Abrechnung der Ausgaben auch den Zeitraum des vorherigen Sachberichtes. Damit deckt sich der aktuelle Abrechnungszeitraum im Förderportal mit dem Abrechnungszeitraum in der Belegliste.* 

*Im nächsten Auszahlungsantrag können Sie auf den bereits eingereichten Sachbericht ohne Auszahlungsantrag verweisen. Die bereits berichteten Aktivitäten müssen nicht mehr aufgeführt werden.*

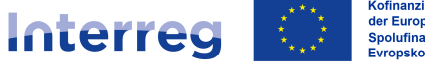

Kofinanziert von<br>der Europäischen Union<br>Spolufinancováno<br>Evropskou unii

Sachsen - Tschechien | Česko - Sasko

*Beispiel:*

*1. Abrechnungszeitraum: 01.07.2023 – 31.01.2024 Auszahlungsantrag mit Zwischenabrechnung Abgerechneter Betrag = 35.000,00 EUR*

*2. Abrechnungszeitraum: 01.02.2024 – 31.08.2024 Sachbericht ohne Auszahlungsantrag Abgerechneter Betrag = 0,00 EUR*

*3. Abrechnungszeitraum: 01.02.2024 – 31.03.2025 Auszahlungsantrag mit Zwischenabrechnung Abgerechneter Betrag = 25.000,00 EUR*

 *Umfasst ebenfalls den Zeitraum 01.02.2024 – 31.08.2024 In den Screens "Sachbericht", "Indikatoren" und "Anlagen" kann an die Angaben aus dem Sachbericht für den Abrechnungszeitraum 01.02.2024 – 31.08.2024 verwiesen werden. Lediglich die Angaben/Anlagen für den Zeitraum 01.09.2024 – 31.03.2025 sind zusätzlich zu erfassen/hochzuladen.*

## *Beispiel SAB-Vordruck Nr. 64809:*

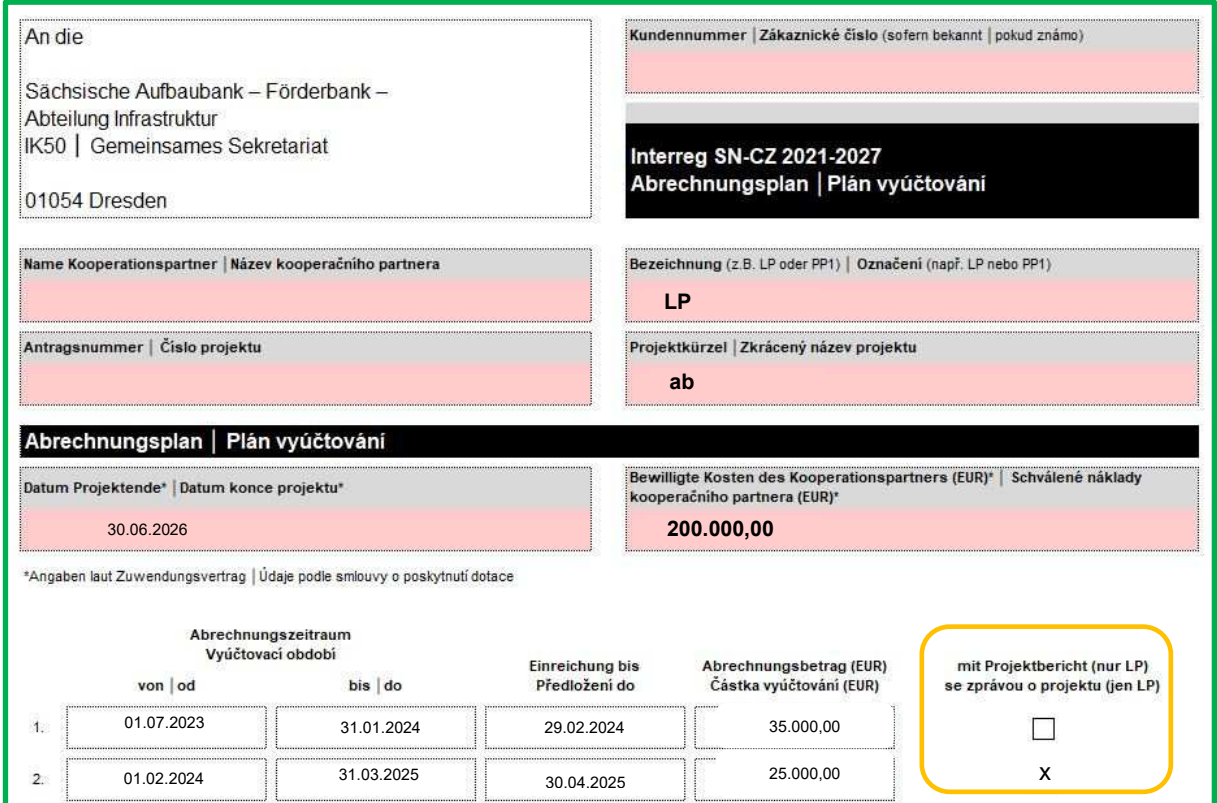

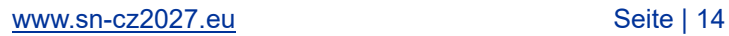

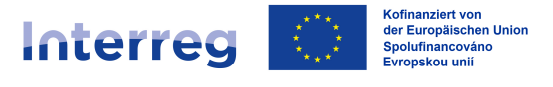

## Projektbericht/Abschlussbericht (nur LP):

Als LP müssen Sie neben dem regelmäßigen Sachbericht einmal jährlich einen Projektbericht für das gesamte Vorhaben und alle Kooperationspartner einreichen; am Ende des Vorhabens dann einen Abschlussbericht.

## **Die Abrechnungen, mit welchen Sie zur Vorlage der jährlichen grenzüberschreitenden**  Projektberichte verpflichtet sind, sind in dem Formular "Abrechnungsplanung" **entsprechend gekennzeichnet.**

Der Abschlussbericht ist am Ende der Projektumsetzung einzureichen (i. d. R. mit Ihrer letzten Abrechnung).

Falls Sie mit dem Auszahlungsantrag einen Projektbericht bzw. Abschlussbericht einreichen, klicken Sie bitte auf "Ja" bei der jeweiligen Frage im Screen "Allgemeine Angaben".

Den Projektbericht bzw. Abschlussbericht erstellen Sie auf einem SAB-Vordruck (s. Programmhomepage) und laden ihn im Rahmen des Auszahlungsantrags im Screen "Anlagen" im Slot "Projektbericht" bzw. "Abschlussbericht" hoch.

## **Screen "Sachbericht"**

Haben Sie die "Allgemeinen Angaben" vollständig erfasst, ist der "Sachbericht" auszufüllen.

Machen Sie hier bitte Angaben lediglich zu Ihrem Projektteil. Führen Sie bitte die **Aktivitäten und Ergebnisse** auf, die Sie als Kooperationspartner **im Abrechnungszeitraum** umgesetzt haben oder an deren Umsetzung Sie direkt beteiligt waren. Beschreiben Sie diese bitte möglichst **präzise und ausführlich**; verzichten Sie auf allgemeine Phrasen.

Zuerst werden Sie aufgefordert, Angaben zu der Umsetzung der Arbeitspakete sowie zu den erreichten Ergebnissen zu machen.

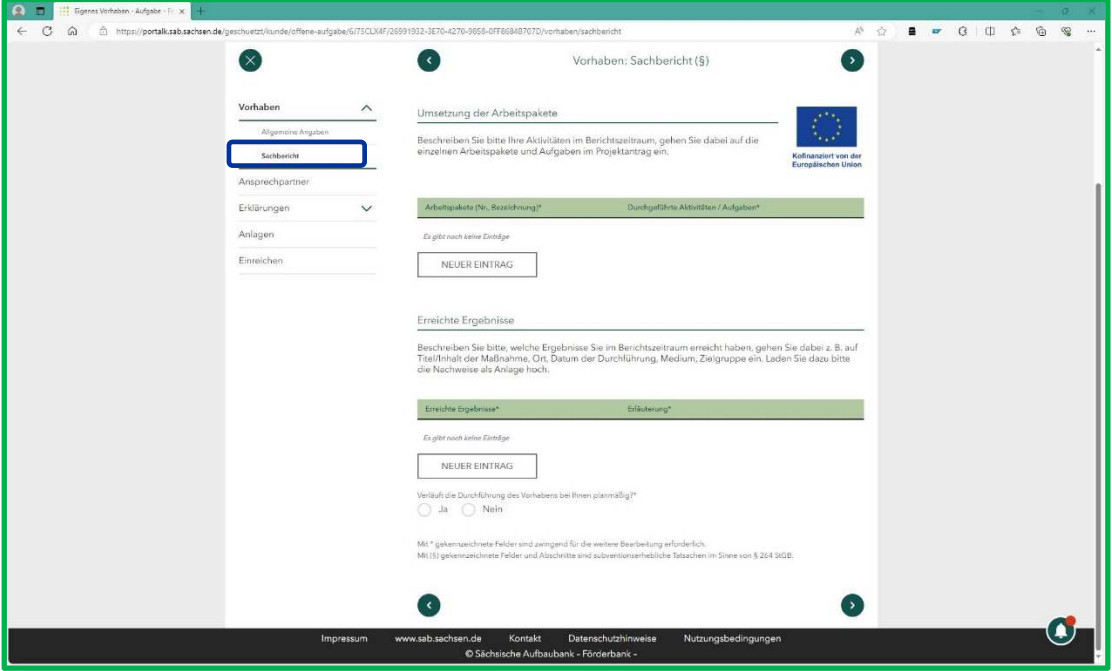

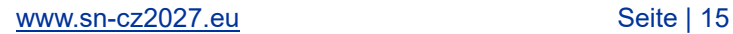

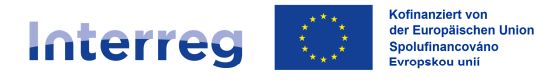

Im Abschnitt "**Umsetzung der Arbeitspakete**" beschreiben Sie bitte Ihre Aktivitäten im Berichtszeitraum. Gehen Sie dabei bitte explizit auf die geplanten Arbeitspakete und Aufgaben ein. Diese finden Sie im Projektantrag im Abschnitt "Arbeitspakete planen (§)". Bitte nummerieren und benennen Sie die Arbeitspakete im Sachbericht identisch wie im Projektantrag.

Obligatorisch sind folgende Arbeitspakete:

- 1. Projektvorbereitung
- 2. Interne Kommunikation im Projektteam, Projektsteuerung
- 3. Öffentlichkeitsarbeit/Publizitätsmaßnahmen

Zudem haben Sie im Projektantrag weitere optionale Arbeitspakete angegeben, die an dieser Stelle ebenfalls aufzunehmen sind.

Bitte erfassen Sie jedes Arbeitspaket separat. Nutzen Sie dafür den Button "Neuer Eintrag".

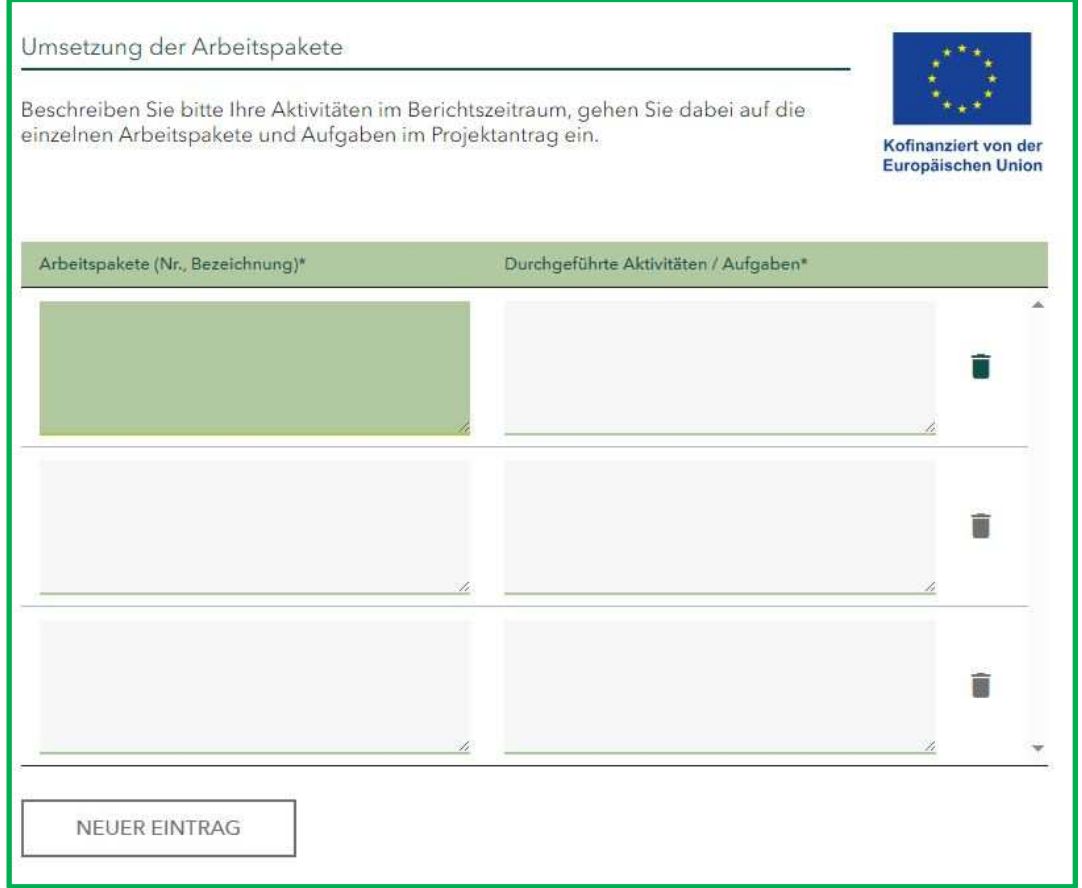

Unter Punkt "**Erreichte Ergebnisse**" beschreiben Sie bitte, welche Ergebnisse Sie im Berichtszeitraum erreicht haben. Gehen Sie dabei auf die im Projektantrag im Abschnitt "Weitere Ergebnisse" geplanten Outputs ein.

Auch die einzelnen Ergebnisse erfassen Sie bitte mittels des Buttons "Neuer Eintrag" getrennt.

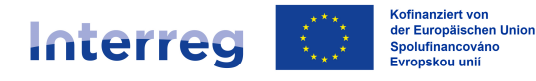

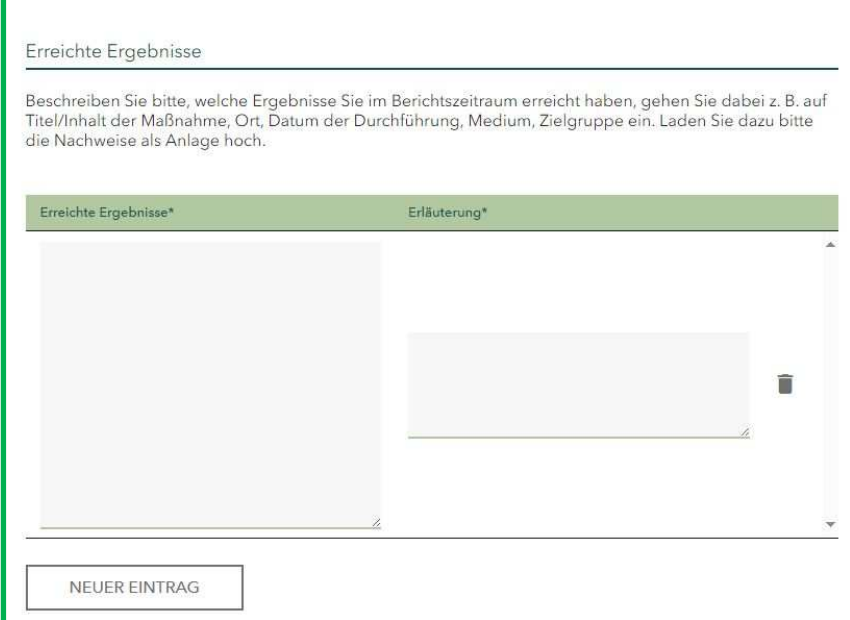

Anschließend übermitteln Sie uns bitte entsprechende Nachweise *(z. B. Fotodokumentation, Exemplare von Druckerzeugnissen, Präsentationen etc.)*. Deutsche Kooperationspartner laden diese im Förderportal im Screen "Anlagen" in der Rubrik "Nachweise zur Vorhabensdurchführung" hoch. Tschechische Kooperationspartner senden die Unterlagen der zuständigen nationalen Kontrollinstanz über SharePoint zu. Den Link stellt Ihnen die nationale Kontrollinstanz zur Verfügung.

Ferner werden Sie gefragt, ob Sie mit der **Umsetzung das Vorhabens wie geplant** vorankommen. Bei Abweichungen werden Sie aufgefordert, diese zu beschreiben, *z. B.:*

- *"Aufgrund dessen, dass die Fachrecherche nicht wie geplant vom eigenen Personal durchgeführt wurde, sondern über einen externen Dienstleister erfolgte, haben wir 2.000,00 EUR aus Personalkosten in Kosten für externe Expertise und Dienstleistungen verschoben. Die 30 %-Grenze wurde damit nicht überschritten."*
- *"Es kam zu einer Verzögerung bei der Erstellung der Publikation. Diese sollte im 02/2025 bereitgestellt werden. Aufgrund einer verspäteten Lieferung von Fotomaterial wird diese im 12/2025 fertiggestellt."*

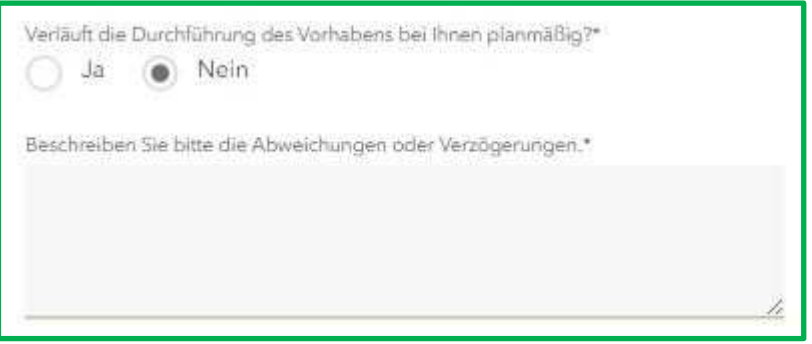

Es folgt die Frage zur **Erfüllung der Auflagen** gemäß des Zuwendungsvertrages.

Bitte prüfen Sie unter § 5 des Zuwendungs- bzw. des Änderungsvertrages ob bzw. welche Sonstigen Bestimmungen und Auflagen und zu welchem Zeitpunkt Sie erfüllen müssen.

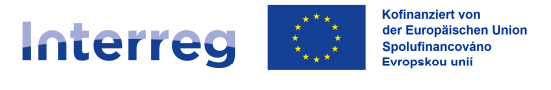

Wurden für Sie keine Auflagen definiert, markieren Sie bitte die Auswahlmöglichkeit "Im Zuwendungsvertrag wurden keine Auflagen für den Kooperationspartner festgelegt".

Wählen Sie "Ja" aus, falls Sie in dem aktuellen Abrechnungszeitraum die für Sie festgelegten Auflagen teilweise oder vollständig erfüllen konnten.

Nach der Bearbeitung des Sachberichtes laden deutsche Kooperationspartner im Förderportal im Screen "Anlagen" in der Rubrik "Nachweise zur Auflagenerfüllung" entsprechende Nachweise hoch. <u>Tschechische Kooperationspartner</u> übermitteln die Unterlagen der zuständigen nationalen Kontrollinstanz über SharePoint. Den Link erhalten Sie direkt von der nationalen Kontrollinstanz.

Falls Sie die Auflagen noch nicht erfüllt haben, wird ein Textfeld angezeigt. Erfassen Sie hier bitte die Gründe für die Nichterfüllung der Auflagen *(z. B. "die Erfüllung der Auflage ist erst mit dem letzten Auszahlungantrag nachzuweisen")*.

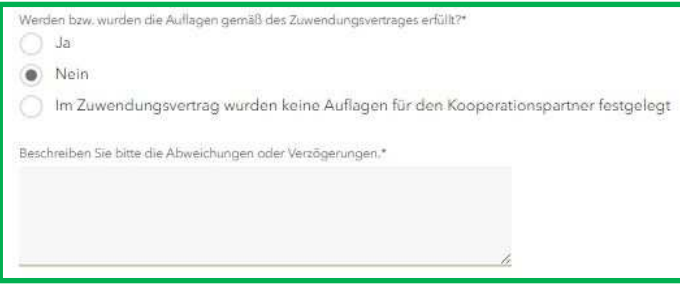

Zur Beantwortung der Frage bzgl. der **Abrechnung der Personalkosten** können Sie ebenfalls den Zuwendungsvertrag heranziehen. Der Kostenübersicht im § 4 können Sie entnehmen, ob Ihnen die Personalkosten als Personalstandardeinheitskosten oder als Personalkostenpauschale bewilligt wurden.

Falls für Sie die Abrechnungsvariante "**Personalstandardeinheitskosten**" zutrifft, erfassen Sie an dieser Stelle bitte mit Hilfe des Buttons "Neuer Eintrag" alle im Berichtszeitraum am Projekt beteiligten Mitarbeiter. Wählen Sie aus der Drop-down-Liste das entsprechende Tätigkeitsprofil (die Einstufung sollte der Bewilligung entsprechen), geben den Namen des Mitarbeiters an, seine Funktion im Projekt und **beschreiben möglichst konkret die von ihm im Berichtszeitraum tatsächlich erbrachten Tätigkeiten und erfüllten Aufgaben**. Verzichten Sie bitte auf reine Übernahme der Texte aus den Antragsunterlagen oder der Stellenbeschreibung!

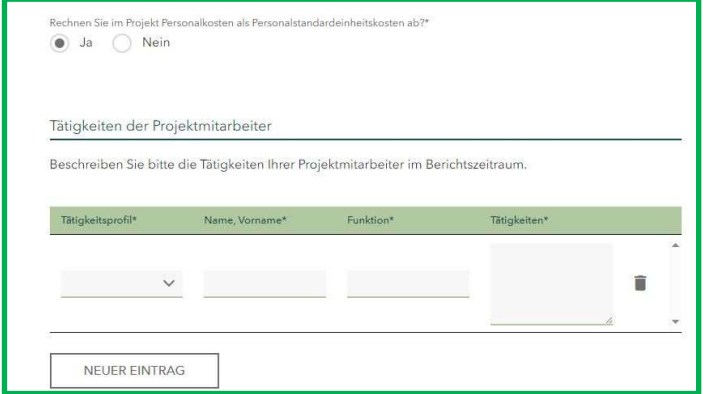

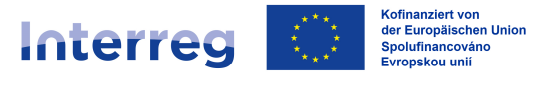

Dem Auszahlungsantrag sind **"Personifizierte Stellenbeschreibungen"** beizufügen. Es ist ausreichend, wenn Sie diese mit der ersten Abrechnung der jeweiligen Person im Projekt bzw. bei Änderung einreichen.

Falls Sie die Personalkosten auf Stundenbasis abrechnen sind mit dem Auszahlungsantrag zudem "Zeitnachweise" einzureichen.

#### Für deutsche Kooperationspartner gilt:

Nach der Bearbeitung des Sachberichtes laden Sie bitte die o. g. Unterlagen ins Förderportal hoch. Nutzen Sie hierzu bitte im Screen "Anlagen" die Rubrik "Personifizierte Stellenbeschreibungen" bzw. die Rubrik "Zeitnachweise".

Für tschechische Kooperationspartner gilt:

Senden Sie bitte die entsprechenden Unterlagen der nationalen Kontrollinstanz über SharePoint zu. Den Link erhalten Sie von der nationalen Kontrollinstanz.

Der Arbeitsschritt "Sachbericht" ist somit vollständig bearbeitet.

## **Screen "Indikatoren" (nur LP)**

Beim LP ist ein zusätzlicher Arbeitsschritt zur Erfassung von Indikatoren bereitgestellt.

Die für das Vorhaben vereinbarten Indikatoren einschließlich der Zielwerte finden Sie in der Anlage A zum Projektantrag im Abschnitt "Indikatoren/Ergebnisse" sowie im § 3 des Zuwendungsvertrages. Während im Zuwendungsvertrag lediglich der Name des Indikators aufgeführt ist *(z. B. "Teilnahmen an grenzübergreifenden gemeinsamen Maßnahmen")*, können Sie dem Projektantrag ebenfalls den Code des Indikators entnehmen *(z. B. "RCO81 - Teilnahmen an grenzübergreifenden gemeinsamen Maßnahmen")*. Es ist ausreichend, wenn Sie in Ihrem Auszahlungsantrag den Code angeben, achten Sie bitte jedoch zwingend auf die korrekte Schreibweise.

Bitte geben Sie zu jedem Indikator den **im Abrechnungszeitraum von allen Kooperationspartnern** erreichten Wert sowie den seit Projektbeginn erzielten kumulierten Wert einschließlich einer Erläuterung, wie konkret der Wert erreicht wurde, an.

Bitte achten Sie bei Folgeabrechnungen darauf, dass die im Abrechnungszeitraum erreichten Werte aufeinander aufbauen und plausibel sind.

## *Beispiel:*

*1. Abrechnungszeitraum: Erreichter Wert im Berichtszeitraum: 20 Teilnehmer Erreichter Wert seit Projektbeginn: 20 Teilnehmer*

*2. Abrechnungszeitraum: Erreichter Wert im Berichtszeitraum: 30 Teilnehmer Erreichter Wert seit Projektbeginn: 50 Teilnehmer*

*3. Abrechnungszeitraum: Erreichter Wert im Berichtszeitraum: 25 Teilnehmer Erreichter Wert seit Projektbeginn: 75 Teilnehmer*

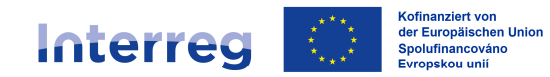

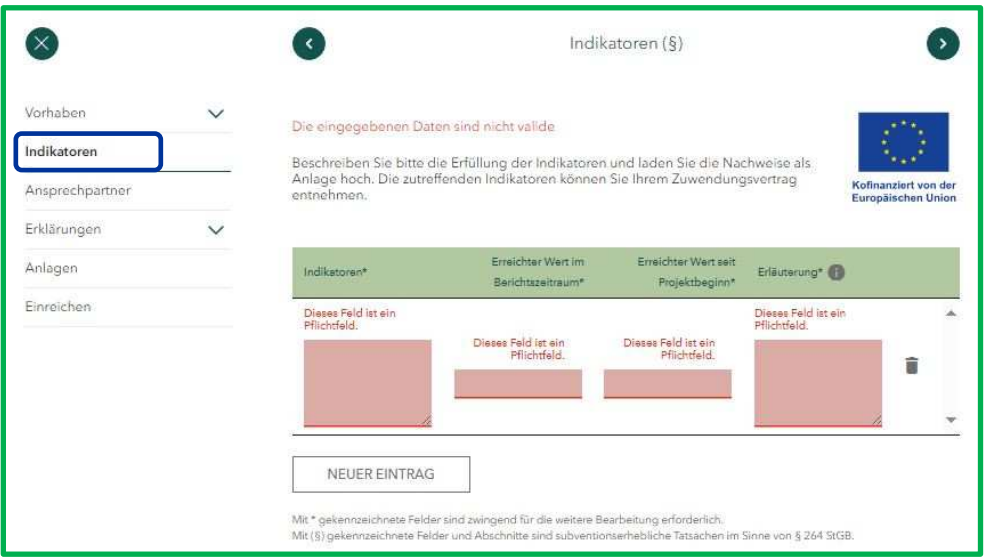

Erfassen Sie bitte auch hier mit Hilfe der Funktion "Neuer Eintrag" alle Indikatoren separat.

Dem Auszahlungsantrag legen Sie bitte relevante Nachweise bei *(z. B. Fotodokumentation, Teilnehmerlisten, im Projekt entwickelte Strategien und Aktionspläne, etc.)*.

#### Für deutsche Kooperationspartner gilt:

Die Unterlagen übermitteln Sie uns bitte mittels Förderportal. Nutzen Sie hierzu im Screen "Anlagen" die Rubrik "Nachweise zu Indikatoren".

#### Für tschechische Kooperationspartner gilt:

Senden Sie bitte die entsprechenden Unterlagen der nationalen Kontrollinstanz über SharePoint zu. Den Link erhalten Sie von der nationalen Kontrollinstanz.

## **Screen "Ansprechpartner"**

In dieser Maske haben Sie die Möglichkeit, einen Ansprechpartner, eine abweichende Postanschrift sowie eine Bankverbindung zu erfassen. Diese Angaben sind nicht verpflichtend.

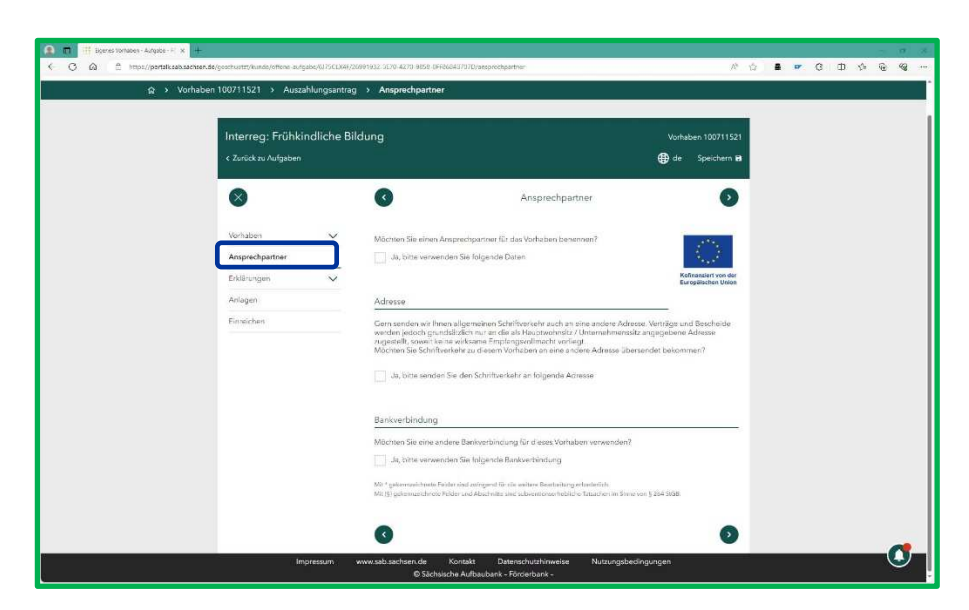

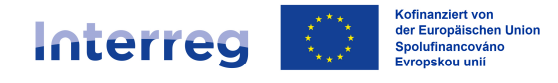

Da uns der Ansprechpartner i. d. R. bereits bekannt ist, die Kommunikation elektronisch über das Förderportal erfolgt und die Bankverbindung des LP uns bereits gemeldet wurde und die des PP nicht relevant ist, sind in diesem Arbeitsschritt keine Angaben erforderlich.

## **Screen "Erklärungen"**

Bitte bestätigen Sie durch das Setzen der Häkchen, dass Sie die allgemeinen Erklärungen sowie die Erklärungen zu den subventionserheblichen Tatsachen gelesen und verstanden haben.

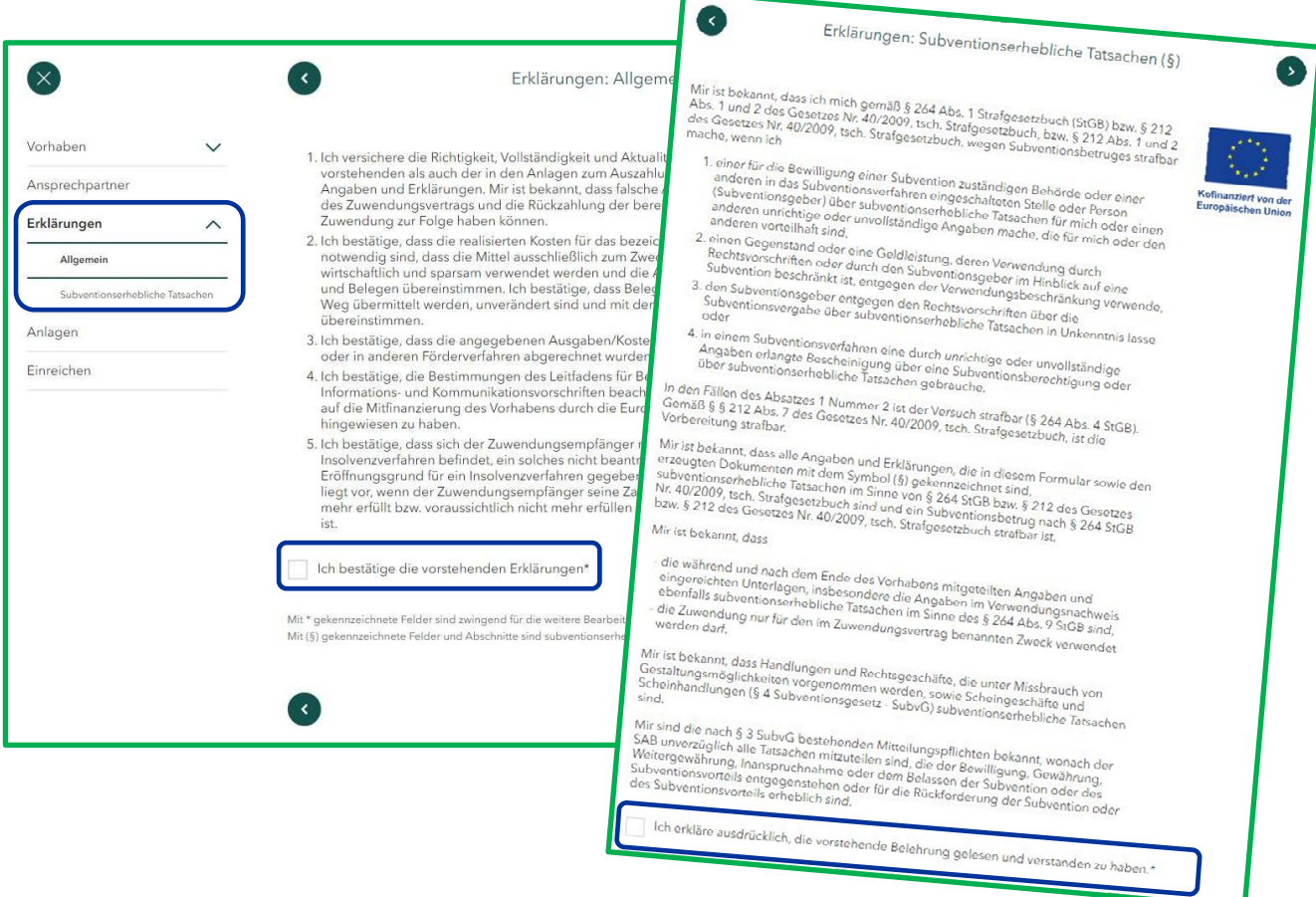

## **Screen "Anlagen"**

In diesem Screen haben Sie die Möglichkeit, uns Anlagen zu Ihrem Auszahlungsantrag zu übermitteln.

Dieser Arbeitsplan ist insbesondere für deutsche Kooperationspartner relevant.

## **Die tschechischen Kooperationspartner reichen lediglich folgende Anlagen über das Förderportal ein:**

- **Belegliste**
- **Projekt- bzw. Abschlussbericht (LP)**

**Die restlichen Unterlagen sind über SharePoint zu übermitteln. Den Link erhalten Sie von der tschechischen nationalen Kontrollinstanz.**

# Interreg

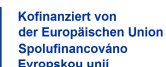

Sachsen – Tschechien | Česko – Sasko

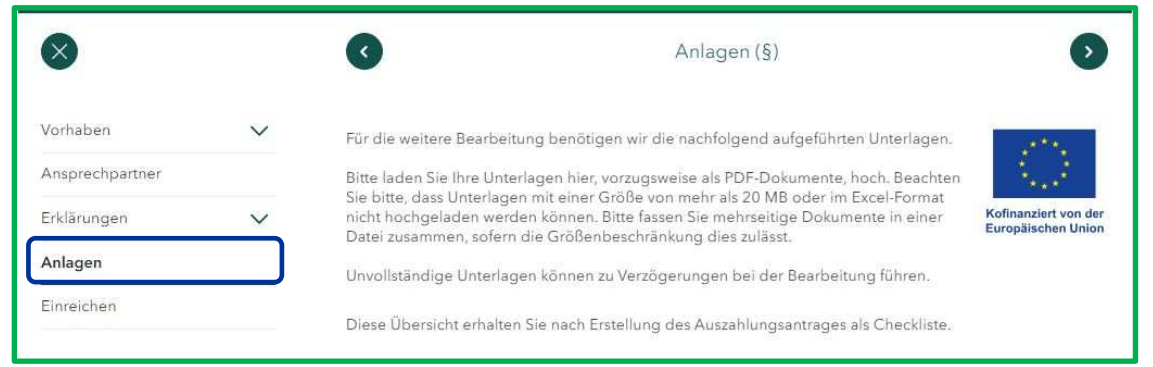

Je nach den in Ihrem Auszahlungsantrag gemachten Angaben werden Ihnen entsprechende Felder zum Hochladen der Dateien angezeigt.

**Bitte nutzen Sie zum Hochladen der einzelnen Anlagen zwingend das für die jeweilige Anlage vorgesehene Feld**. Im Ergebnis wird eine übersichtliche Struktur in Ihren Anlagen erstellt und die Filterfunktion im Verlauf der Dokumente, wenn Sie zum Beispiel zu einem späteren Vorgang eine konkrete Datei suchen, wird ermöglicht.

#### Folgende Anlagen sind für Sie relevant:

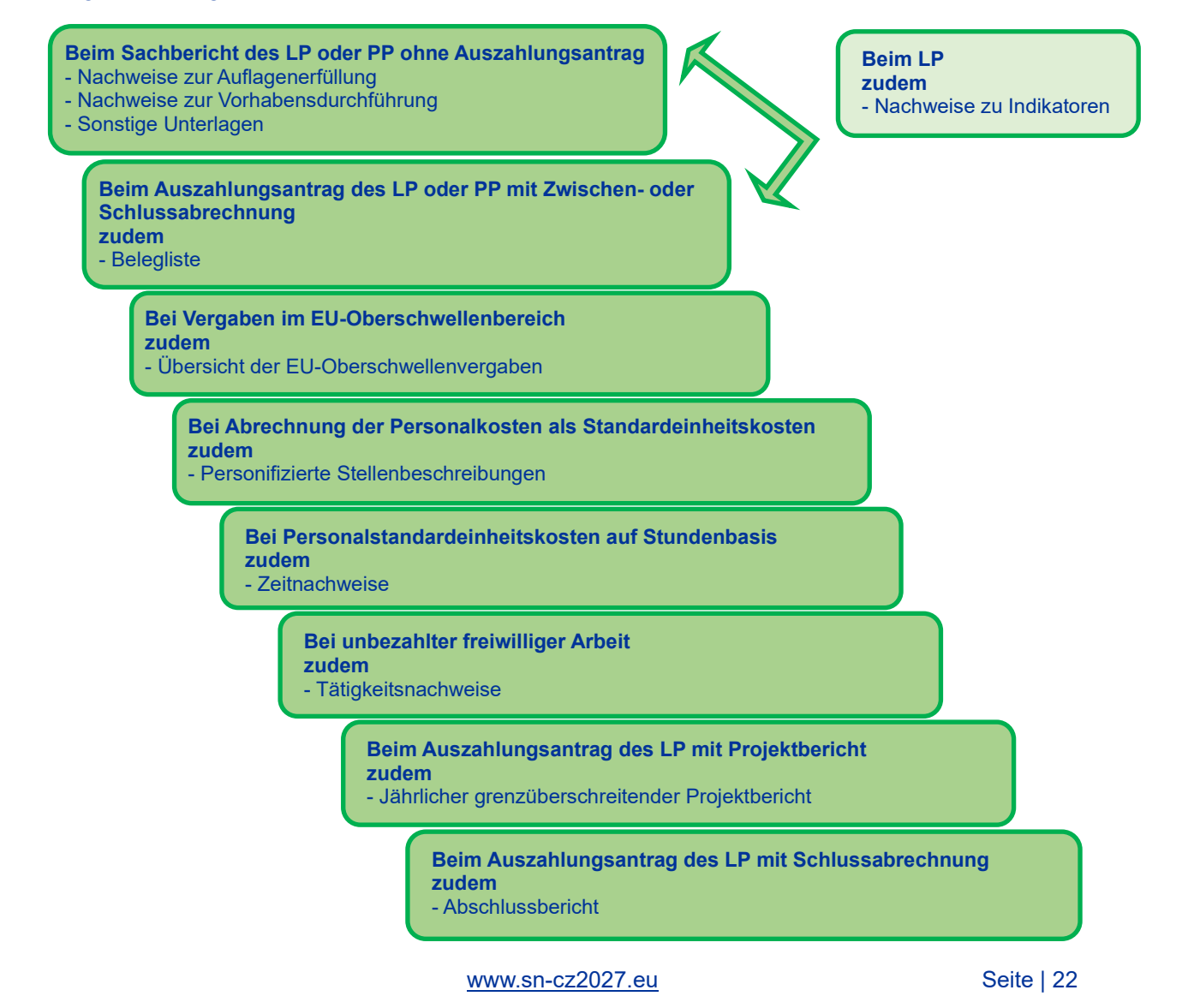

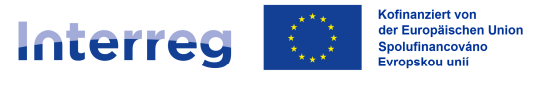

## Anlagenübersicht für deutsche Kooperationspartner:

- Belegliste *(SAB-VD 64811, 64812, 64813 je nach Abrechnungsvariante)*
- Übersicht der EU-Oberschwellenvergaben *(Vordruck wird zur Verfügung gestellt)*
- Personifizierte Stellenbeschreibung *(SAB-VD 64807)*
- Zeitnachweis *(SAB-VD 64808)*
- Tätigkeitsnachweis *(SAB-VD 64814*)
- Jährlicher grenzüberschreitender Projektbericht *(Vordruck wird zur Verfügung gestellt)*
- Abschlussbericht *(Vordruck wird zur Verfügung gestellt)*
- Nachweise zur Auflagenerfüllung
- Nachweise zur Vorhabensdurchführung
- Nachweise zu Indikatoren *(z. B. Teilnehmerlisten)*
- Sonstige Unterlagen *(z. B. Teilnehmerlisten außerhalb von Indikatoren, Projektergebnisse, Nachweis über die Anbringung des A3-Plakates bzw. der Bautafel, weitere Publizitätsnachweise etc.)*

Die Anlagenübersicht für tschechische Kooperationspartner finden Sie unter folgendem Link: https://www.crr.cz/programy-preshranicni-a-nadnarodni-spoluprace-2021-2027/programspoluprace-sasko-cesko-2021-2027/#tab-dokumenty

Allgemeine Hinweise zum Hochladen von Anlagen/Unterlagen ins Förderportal:

- Bitte laden Sie Ihre Unterlagen in einem revisionssicheren Format hoch; vorzugsweise in PDF- oder JPEG-Format.
- Beachten Sie bitte, dass Dateien mit einer Größe von mehr als 20 MB oder im Excel-Format nicht hochgeladen werden können.
- Sollte es Ihnen aufgrund der Kapazitätsbeschränkung nicht möglich sein, Unterlagen über das Förderportal einzureichen, setzen Sie sich mit uns in Verbindung.
- Bitte fassen Sie mehrseitige Dokumente zu einem Vorgang in einer Datei zusammen, sofern die Größenbeschränkung dies zulässt *(z. B. Rechnungen, Zahlungsnachweise und Vergabeunterlagen zu einer laufenden Nummer der Belegliste)*.
- Benennen Sie bitte die Dokumente vor dem Hochladen ins Förderportal so, dass eine eindeutige Zuordnung möglich ist,

*z. B.:*

- *"lfd.Nr.1\_Rechnungen,Zahlungsnachweise,Vergabeunterlagen",*
- *"Publizität\_Workshop\_30.01.2024",*
- *"Teilnehmerliste\_Fachkräfteaustausch\_01.02.2024",*
- *"Nachweis\_Auflage\_Baugenehmigung".*

## *Wichtige Hinweise:*

## • *Belegliste im Excel-Format:*

*Beachten Sie bitte, dass die Belegliste gleichzeitig bei der zuständigen nationalen Kontrollinstanz im Excel-Format eingereicht werden muss. Deutsche Kooperationspartner nutzen bitte das Postfach kp\_beleglisten@sab.sachsen.de; tschechische Kooperationspartner den SharePoint.* 

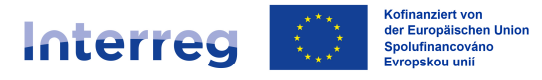

#### • *Beschwerden im Sinne Ziffer 7.8.3 des Gemeinsamen Umsetzungsdokuments:*

*Deutsche Kooperationspartner können Beschwerden im Sinne Ziffer 7.8.3 des Gemeinsamen Umsetzungsdokuments über das Förderportal, Vorgang "Mitteilung" / Themenbereich "Widerspruch" einreichen. Bitte beachten Sie jedoch, dass die Beschwerde zwingend von einer vertretungsberechtigten Person unterschrieben und eingescannt werden muss. Reine Mitteilung ist nicht ausreichend.*

*Tschechische Kooperationspartner reichen Beschwerden im Sinne Ziffer 7.8.3 des Gemeinsamen Umsetzungsdokuments in elektronischer Form (mit einer rechtsgültigen elektronischen Signatur) bei der elektronischen Annahmestelle des Ministeriums für Regionalentwicklung der Tschechischen Republik (Ministerstvo pro místní rozvoj): podatelna@mmr.gov.cz oder mittels Datenbox: 26iaava; oder in Papierform auf die Adresse der Annahmestelle des Ministeriums für Regionalentwicklung der Tschechischen Republik: Ministerstvo pro místní rozvoj odbor evropské územní spolupráce Staroměstské náměstí 6 110 00 Praha 1* 

## **Screen "Einreichen"**

Haben Sie alle Schritte des Workflows bearbeitet, können Sie den Auszahlungsantrag bei uns einreichen.

Sind bestimmte Felder vergessen worden, werden Ihnen die Screens angezeigt. Klicken Sie auf das rote Ausrufezeichen, werden Sie direkt zu dem Screen geleitet und können die betroffenen Felder ergänzen.

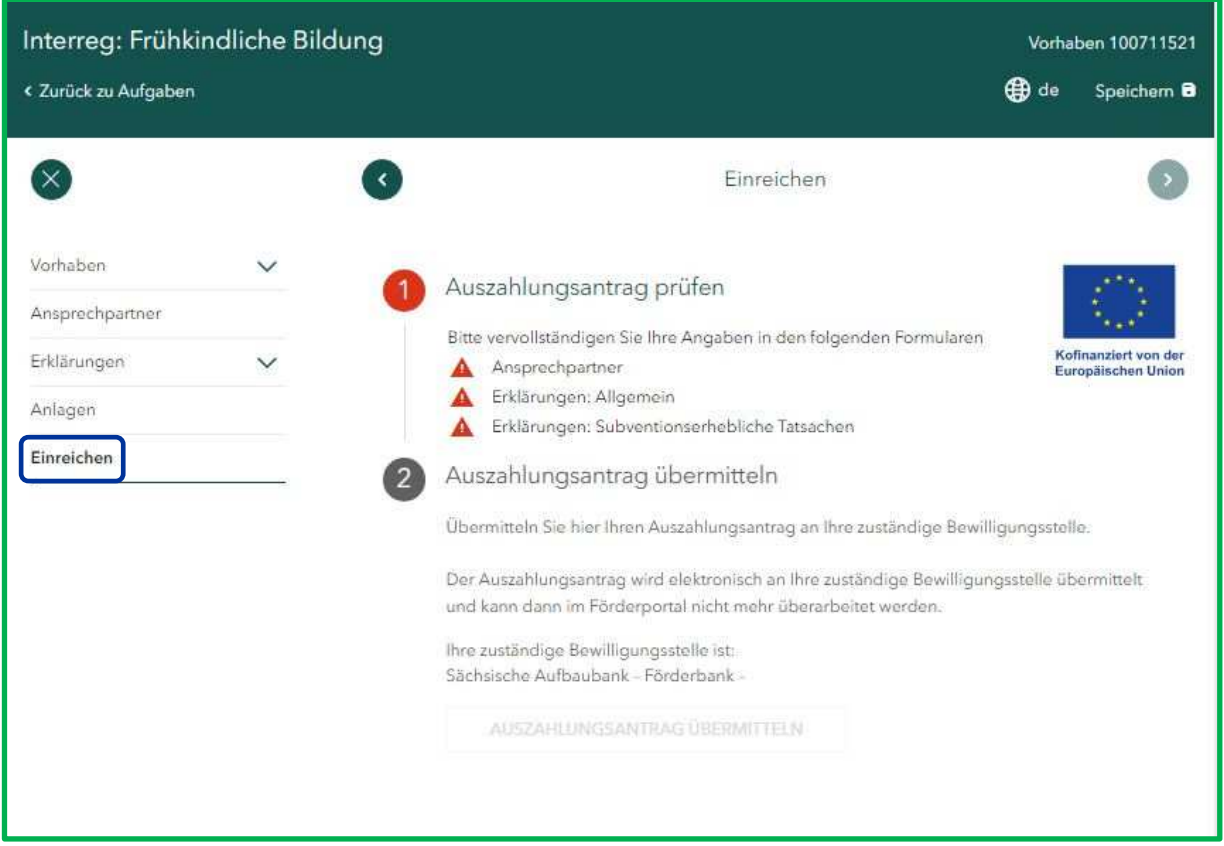

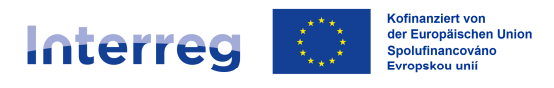

Ist der Auszahlungsantrag vollständig ausgefüllt und alle Pflichtanlagen hochgeladen, wird Ihnen eine Vorschau des Auszahlungsantrags im PDF-Format bereitgestellt, damit Sie Ihre Angaben vor dem Absenden noch einmal kontrollieren und ggf. bearbeiten können. **Bitte lesen Sie Ihre Angaben in der Vorschau sorgfältig durch, bevor Sie den Auszahlungsantrag an uns übermitteln.**

Über den Button "Auszahlungsantrag übermitteln" versenden Sie den Auszahlungsantrag an uns. Der Vorgang ist damit abgeschlossen.

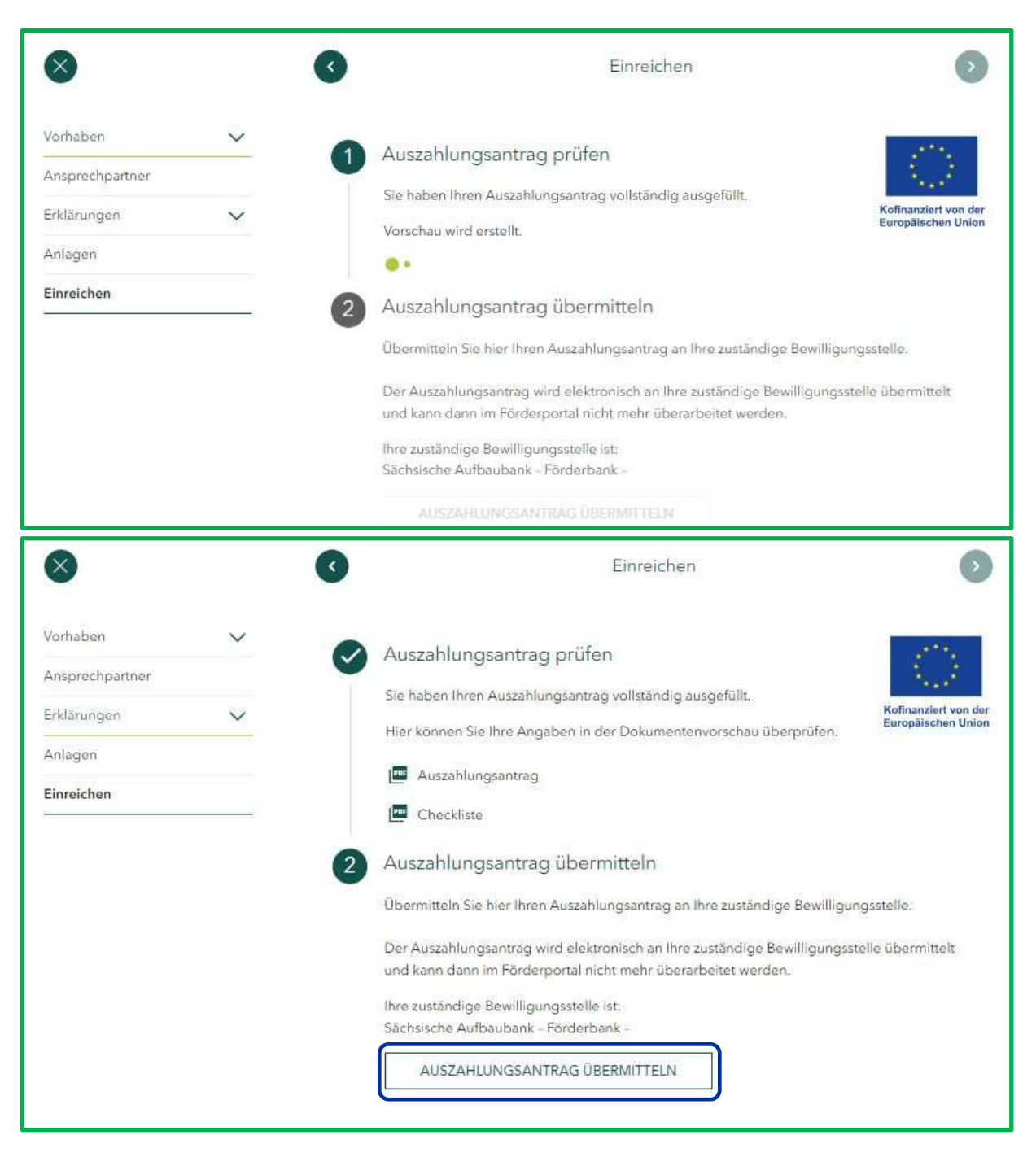

Ansehen können Sie den Auszahlungsantrag samt Anlagen im "Verlauf".

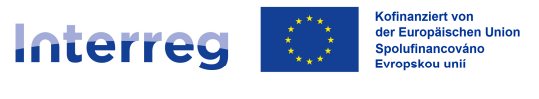

## **UNTERLAGEN NACHREICHEN**

#### **Für tschechische Kooperationspartner gilt:**

Sofern Sie noch Unterlagen zu Ihrem Auszahlungsantrag nachreichen möchten oder uns die zur Stichprobe angeforderten Belege und Unterlagen übermitteln möchten, nutzen Sie bitte SharePoint bzw. kontaktieren Sie die zuständige nationale Kontrollinstanz.

Falls Sie Belegliste oder den Projekt- oder Abschlussbericht (beim LP) nachreichen wollen, beachten Sie bitte die nachstehenden Hinweise.

#### **Für deutsche Kooperationspartner gilt.:**

Sofern Sie noch Unterlagen zu Ihrem Auszahlungsantrag nachreichen möchten oder uns die zur Stichprobe angeforderten Belege und Unterlagen übermitteln möchten, nutzen Sie bitte die Aufgabe "Mitteilung versenden / Unterlagen nachreichen".

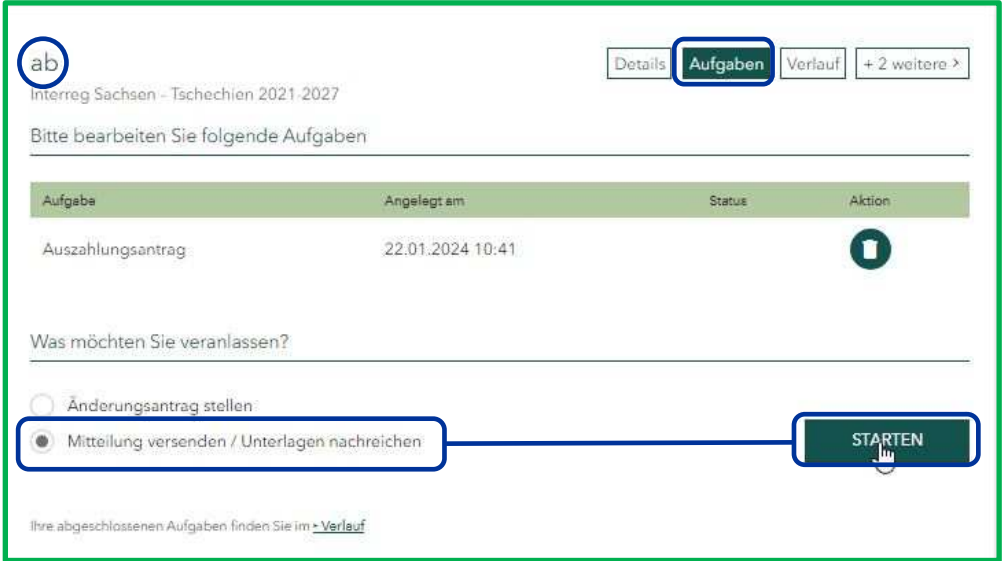

Als Thema der Mitteilung wählen Sie bitte i. d. R. den "Auszahlungsantrag" aus.

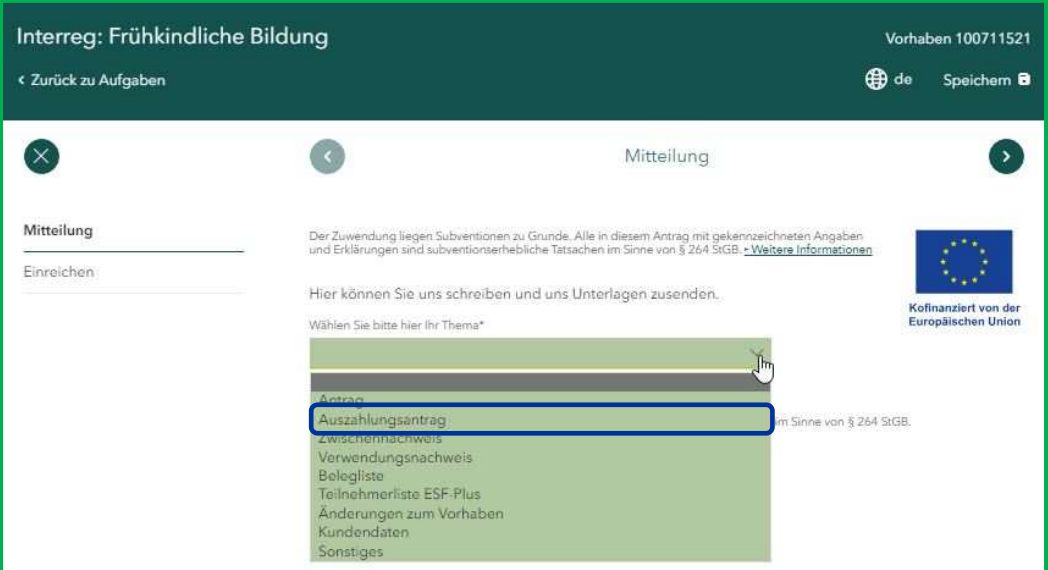

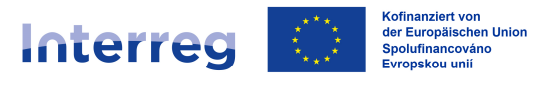

In dem freien Textfeld konkretisieren Sie bitte Ihre Angaben wie folgt:

- geben Sie die Nummer des Auszahlungsantrages an, zu welchem Sie Unterlagen nachreichen
	- *z. B. "Auszahlungsantrag Nr. 1"*
- nehmen Sie Bezug zu unserer Stichprobenanforderung *z. B. "Unterlagen zur Stichprobenanforderung vom 31.01.2024"* - beziehen Sie sich an unsere Unterlagennachforderung
- *z. B. "Ihre Unterlagenanforderung vom 31.01.2024"* o. Ä.

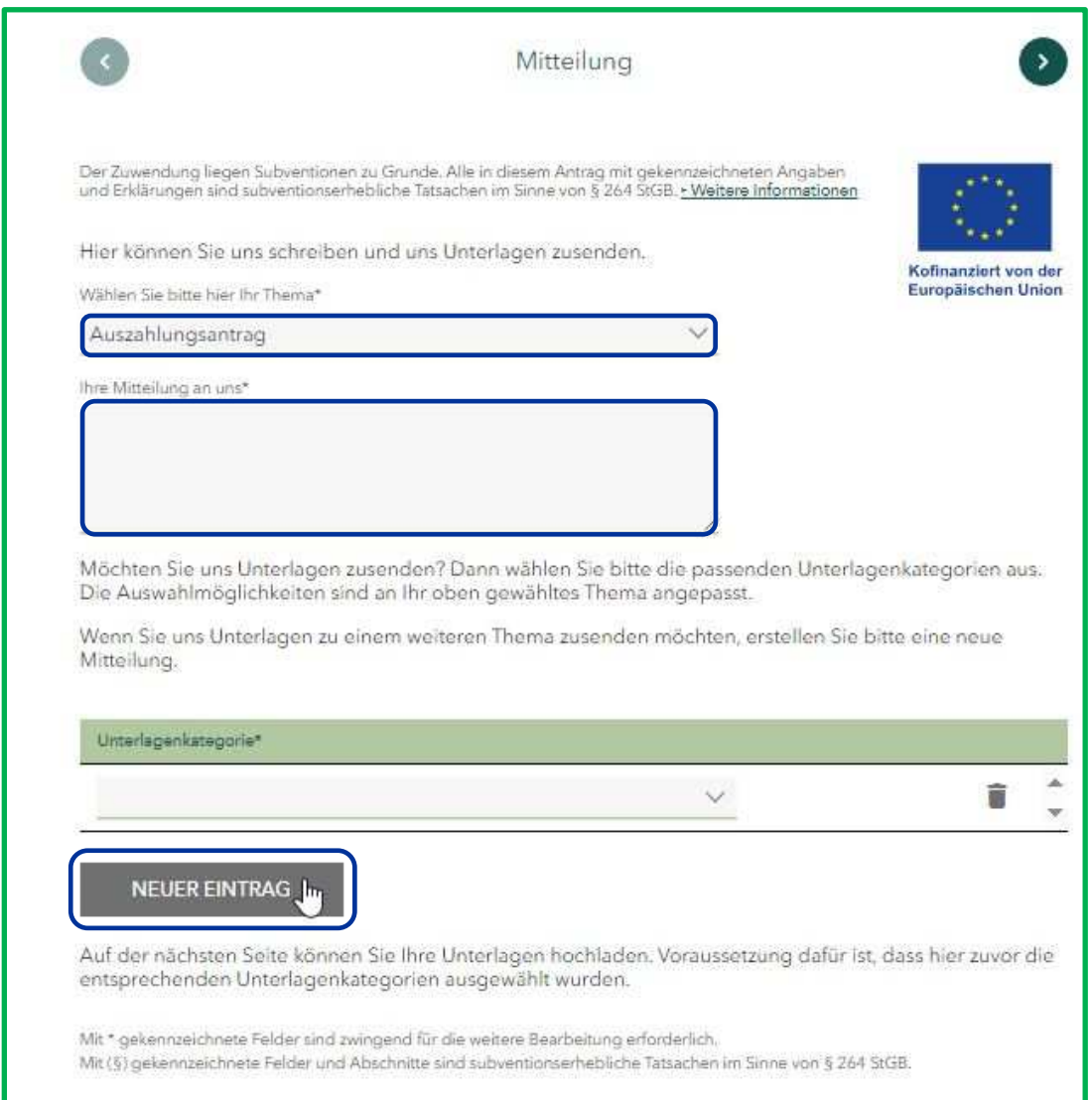

Über das Feld "Neuer Eintrag" definieren Sie bitte über die Auswahl der Unterkategorie, welche konkreten Unterlagen Sie uns übermitteln.

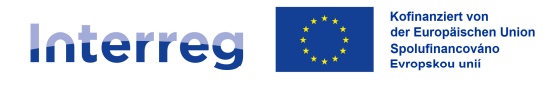

## Beim "Auszahlungsantrag" stehen Ihnen folgende Unterkategorien zur Verfügung:

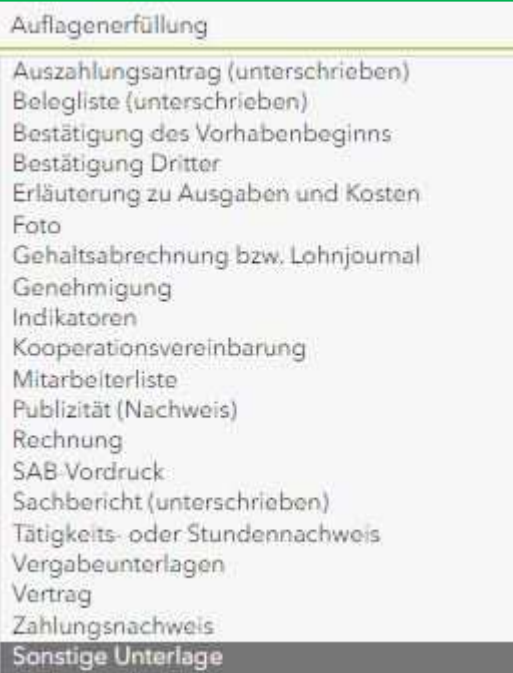

Über das Feld "Neuer Eintrag" können Sie mehrere Unterkategorien im Rahmen einer Mitteilung auswählen *(z. B. "Auflagenerfüllung" und "Publizität")*.

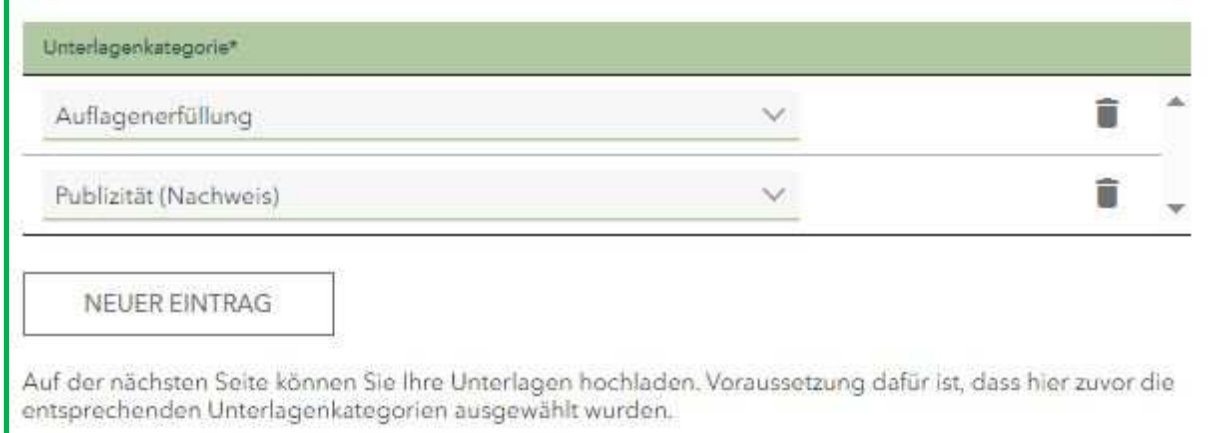

## **Zwecks Übersichtlichkeit ist die Auswahl der Unterkategorien zwingend zu nutzen.**

Anschließend können Sie zu den ausgewählten Unterkategorien Ihre Unterlagen hochladen und die Mitteilung samt Unterlagen an uns übermitteln.

Beim Hochladen von Unterlagen beachten Sie bitte unsere "Allgemeinen Hinweise zum **Hochladen von Anlagen/Unterlagen ins Förderportal" im Kapitel Arbeitsschritt "Anlagen".**

Kofinanziert von<br>der Europäischen Union<br>Spolufinancováno<br>Evropskou unii **Interreg** 

#### Sachsen – Tschechien | Česko – Sasko

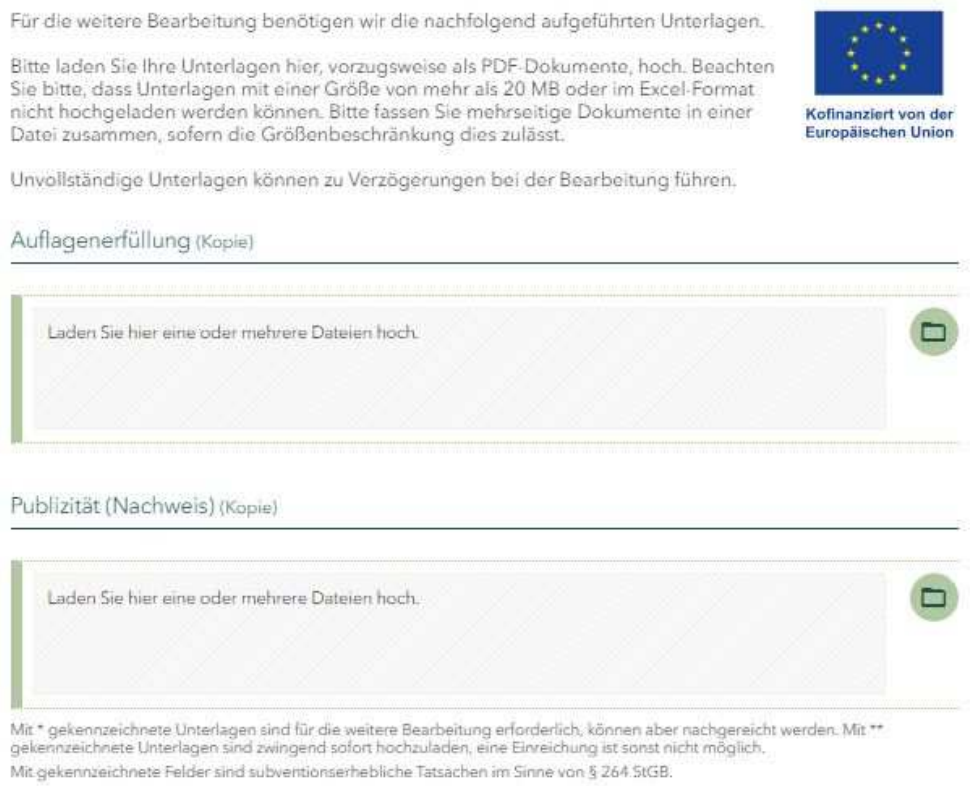

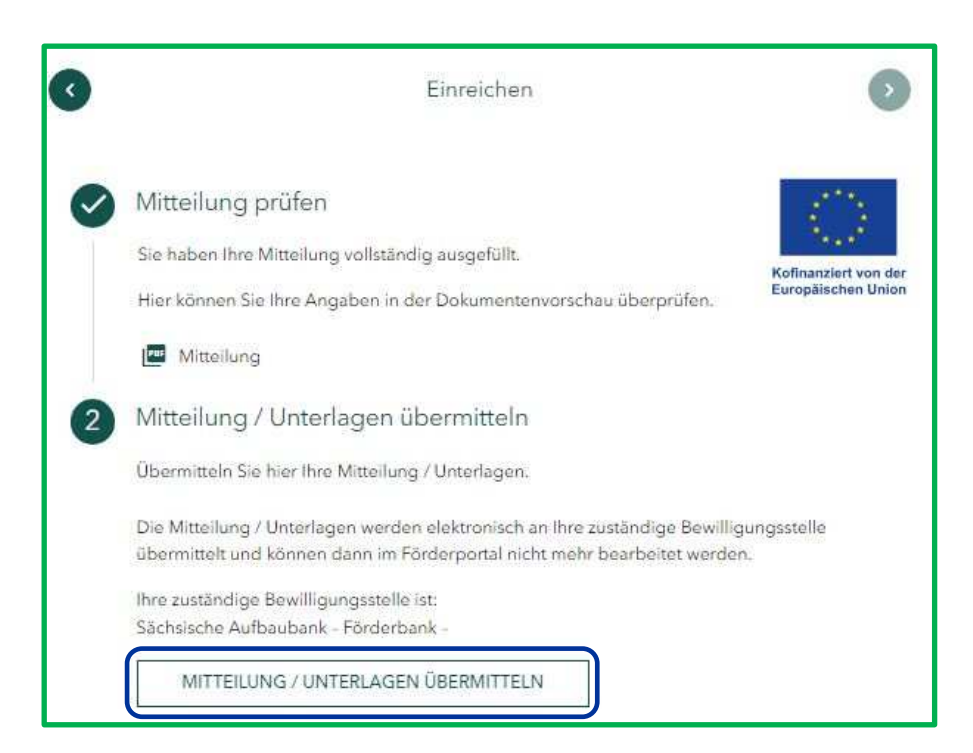

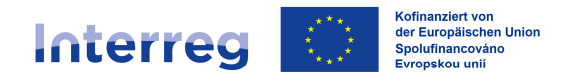

Ähnlich wie beim Auszahlungsantrag erscheinen zwischengespeicherte Mitteilungen in den angearbeiteten Aufgaben und können so weiterbearbeitet oder verworfen werden.

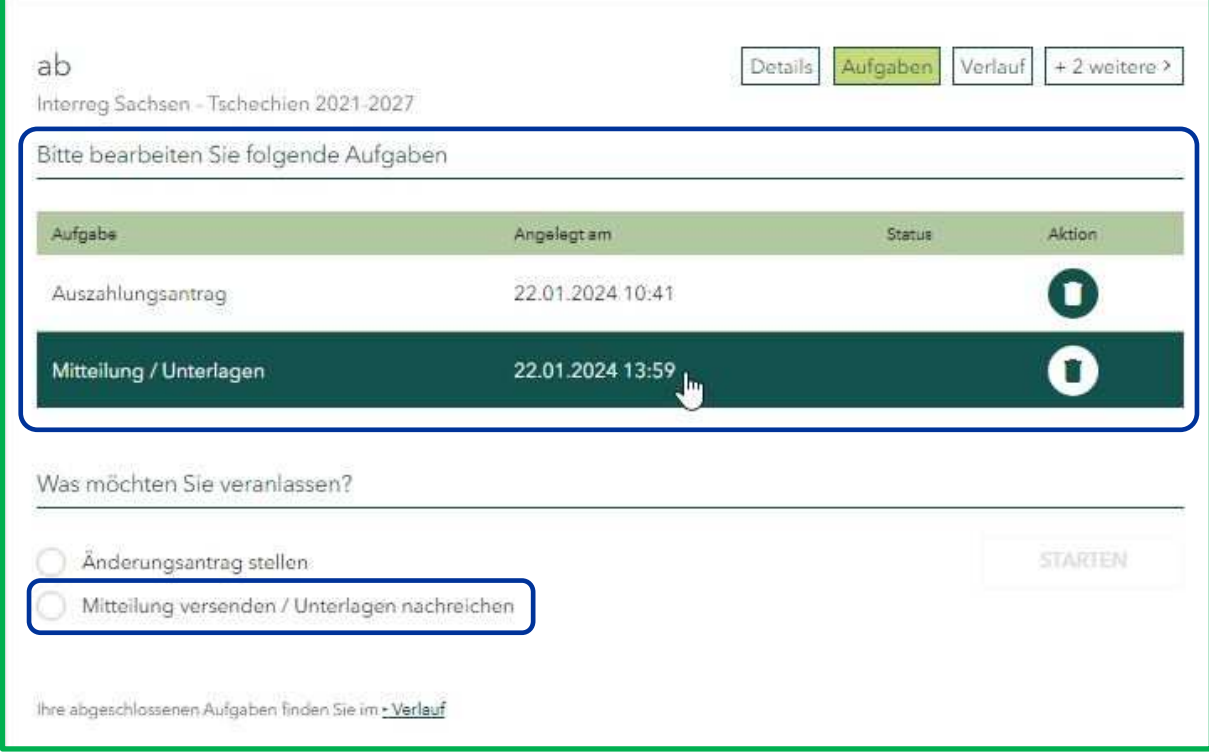

Anders als bei dem Auszahlungsantrag können Sie mehrere angearbeitete Mitteilungen in Ihren Aufgaben zwischenspeichern.

Übermittelte Mitteilungen können Sie im "Verlauf" ansehen.

Wir wünschen Ihnen viel Spaß und Erfolg!